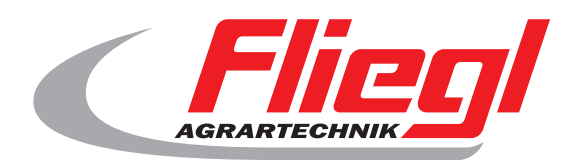

### Bedienungsanleitung TEIL B Maskenübersicht

# $C<sub>f</sub>$

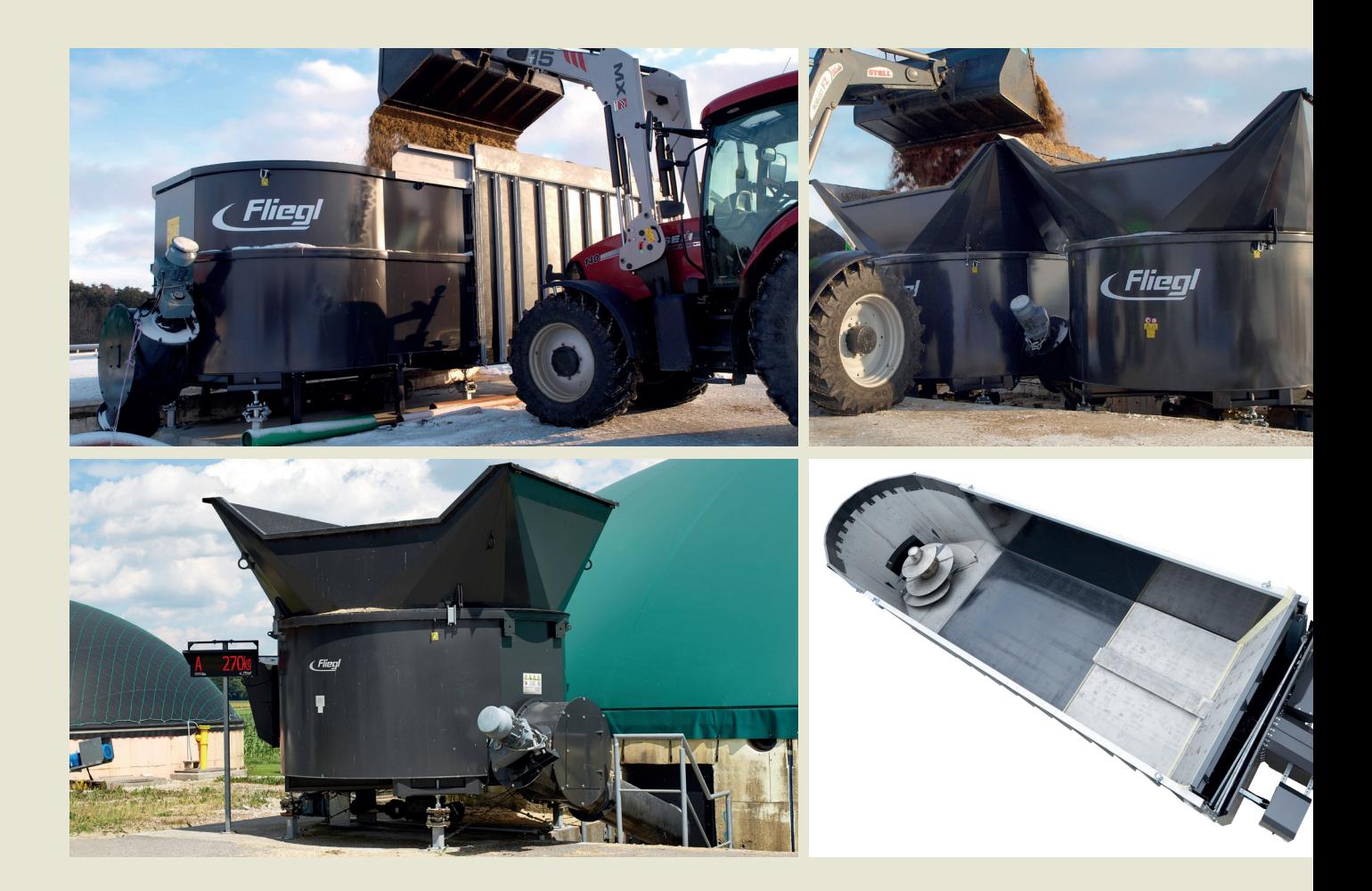

**Wir sind Fliegl.**

 $\boxed{D}$ 

**LastChangedRevision: 24575 \$LastChangedDate: 2019-01-08**

#### **Startmaske**

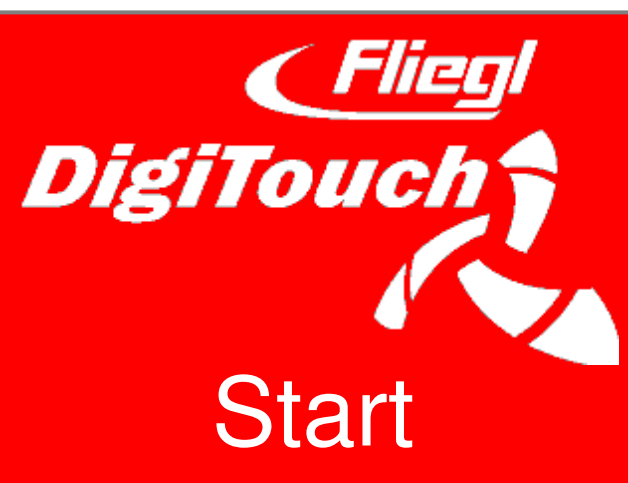

So begrüßt Sie DigiTouch Bio. Tippen Sie auf das Wort "START" um zum Hauptmenü zu gelangen.

#### **Hauptmenü**

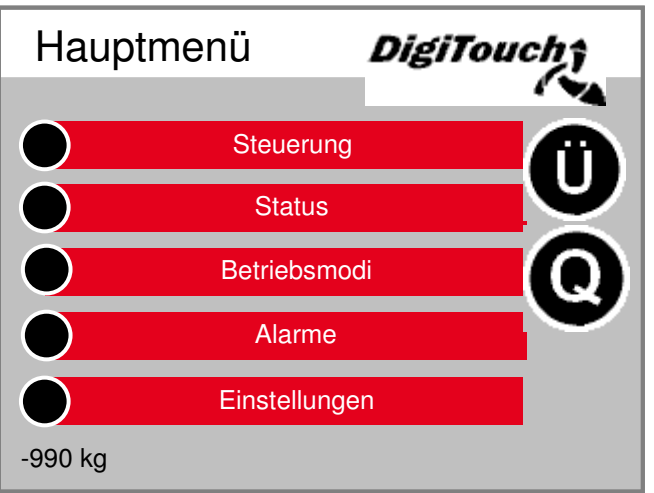

Dies ist das Hauptmenü. Durch drücken des "Haus" Symbols kommen Sie jederzeit hierher zurück. Erscheint neben dem Symbol Alarme ein "R" so kann man damit den FU zurücksetzen. Mit "Ü" kommt man auf die Seite Übersicht, mit "Q" zur Seite Füttern.

#### **Menü Steuerung**

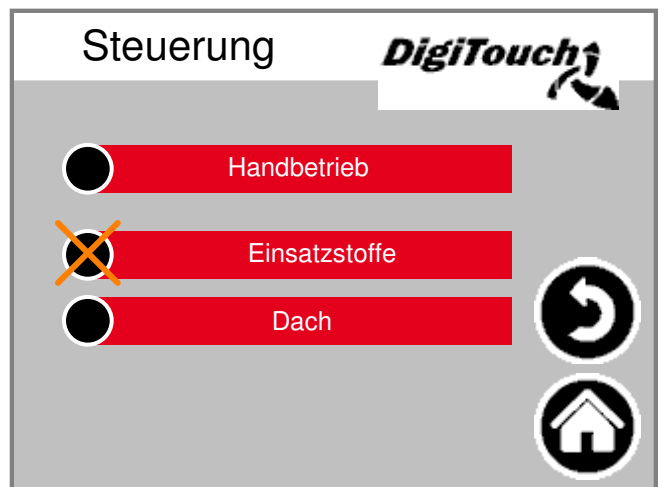

In diesem Menü können Sie den Befüll- und den Handbetrieb steuern. Wenn der schwarze Kreis durchgestrichen ist, so ist das Menü nicht aktiv, weil im Moment die falsche Betriebsart eingestellt ist

### **Seite Übersicht**

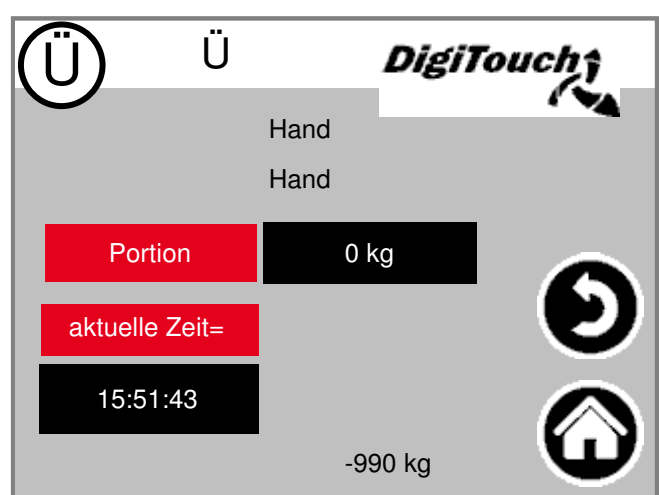

Die Übersichtsseite ermöglicht es sich einen schnellen Überblick von der aktuellen Lage zu verschaffen. Sie sehen alle wesentlichen Zustände auf einer einzigen Seite.

#### **Menü Status**

Das Status-Menü ist in dieser Anleitung ab Seite 8 beschrieben.

#### **Wahl der Betriebsart**

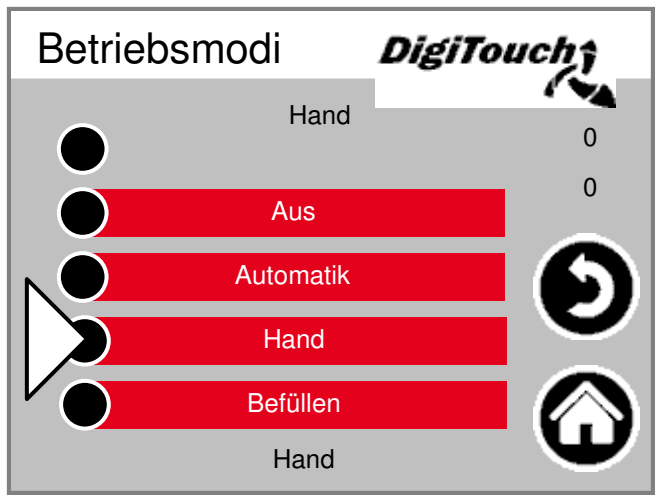

Die Wahl der Betriebsart ist in TEIL A der Anleitung genauer beschrieben. Mit einem Dreieck wird die gewählte Betriebsart angezeigt. Unter Umständen führt das Antippen einer Schaltfläche nicht unmittelbar zum Wechsel des Modus, weil zuerst z.B. die Rückfahrt ausgeführt werden muss.

#### **Seite Alarme**

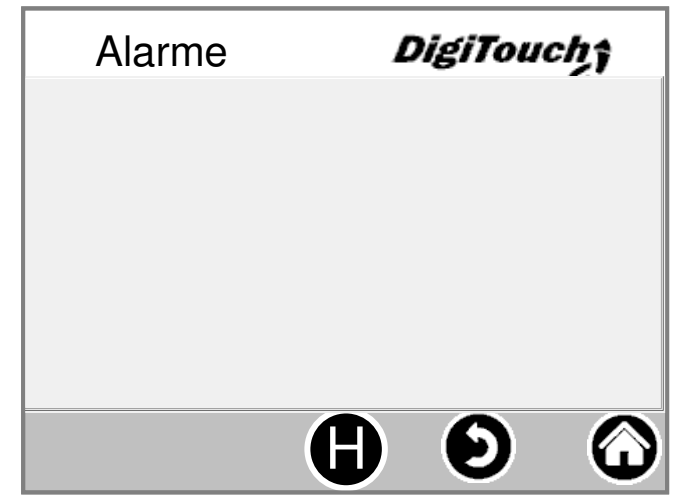

Hier werden die anstehenden Alarme angezeigt. Alarme die nicht anstehen, verschwinden sofort aus dieser Liste. Die Alarme müssen nicht bestätigt oder quittiert werden. Eine Ausnahme sind bestimmte Ausführungen des Frequenzumformers. Mit dem Button "H" kann eine Historie der vergangenen Alarme angezeigt werden.

#### **Menü Einstellungen**

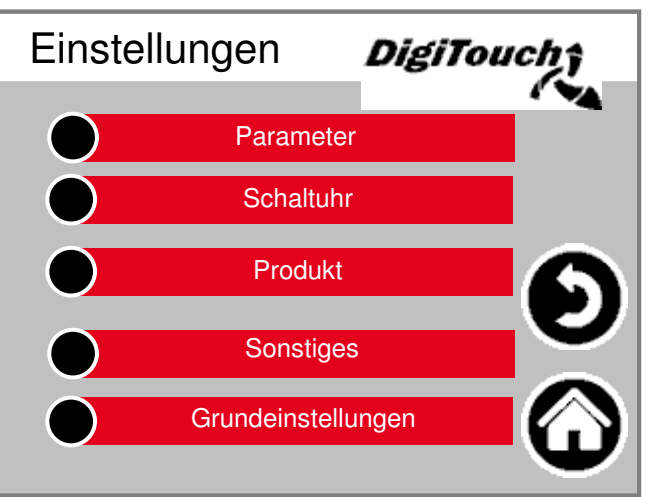

In diesem Menü kann die Anlage konfiguriert werden. Eine seperate Beschreibung zu den einzelnen Punkten findet sich weiter unten.

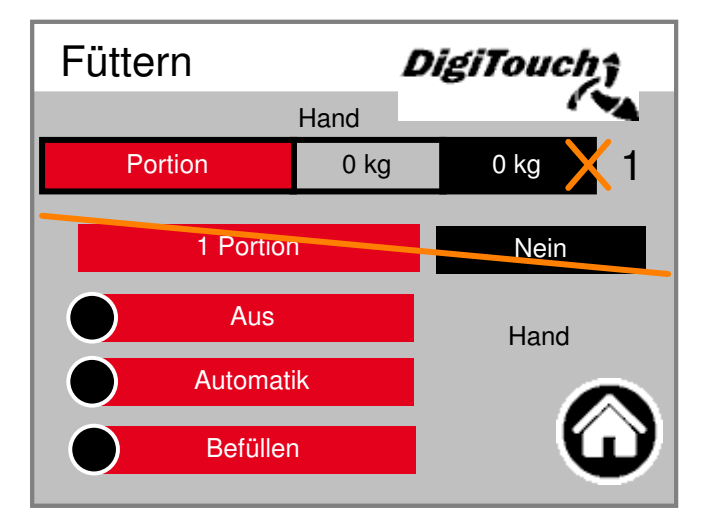

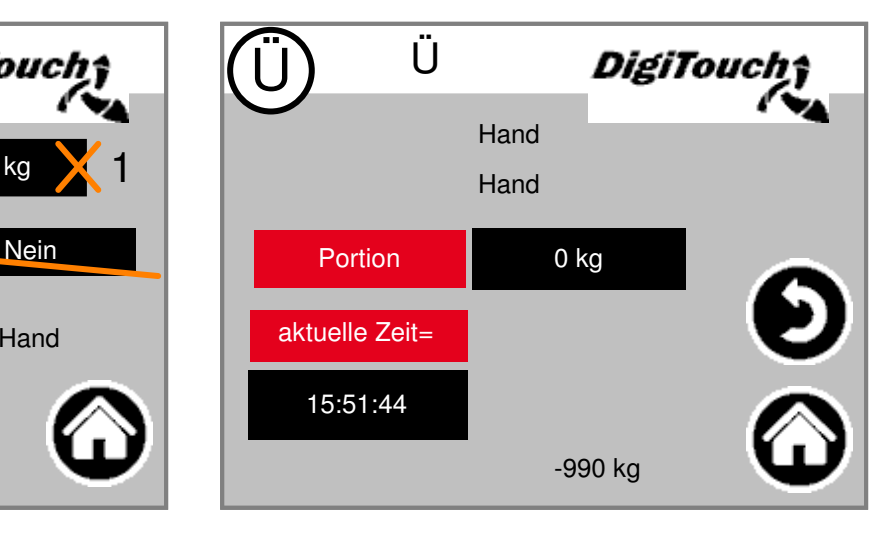

#### **Menü Einsatzstoffe**

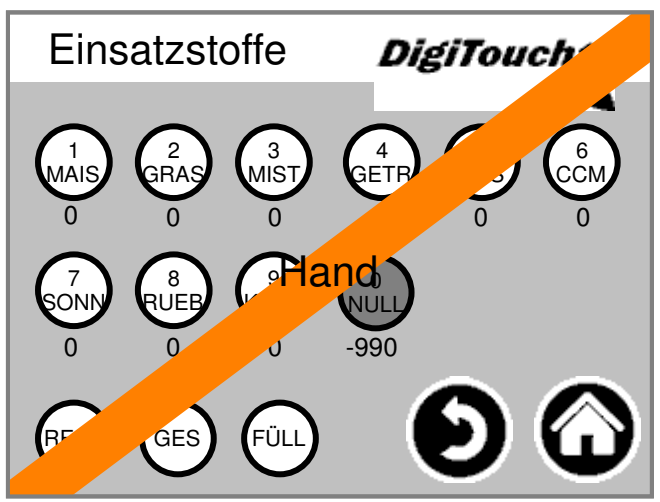

Dieses Menü stellt dieselben Funktionen zur Verfügung wie die Funkfernbedienung. Damit stellt es eine Möglichkeit dar, diese z.B. bei leerer Batterie zu ersetzen.

#### **Historie Waage**

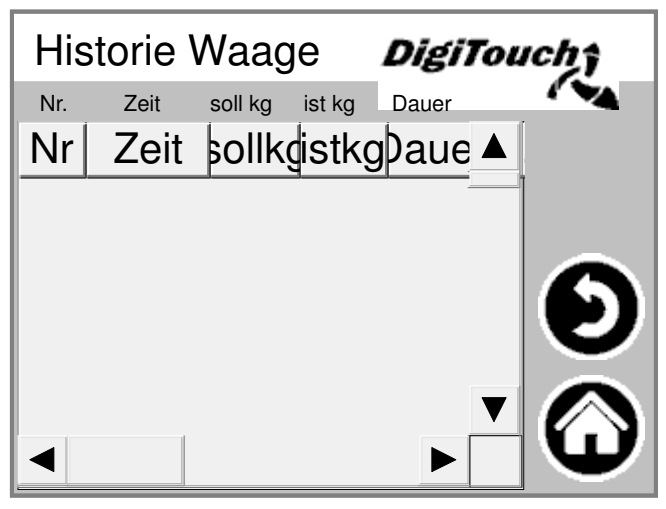

Hier werden Ist- und Sollmenge, Fütterungszeit und Dauer aufgezeichnet.

#### **Produkte editieren**

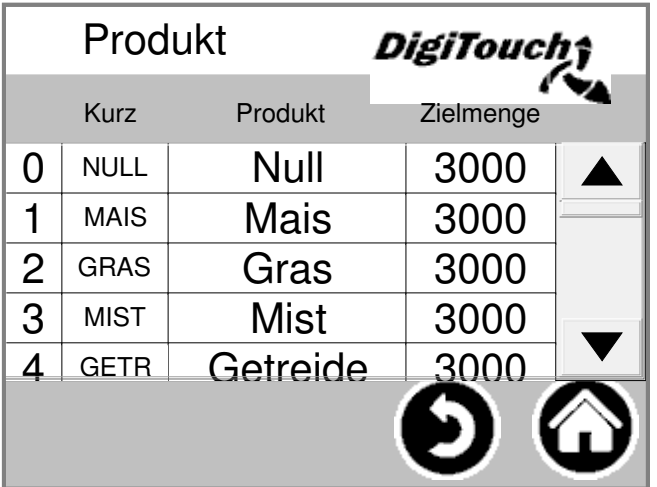

An dieser Stelle kann man die Namen der Produkte, und auch die Zielmengen eingeben.

#### **Menü Grundeinstellungen**

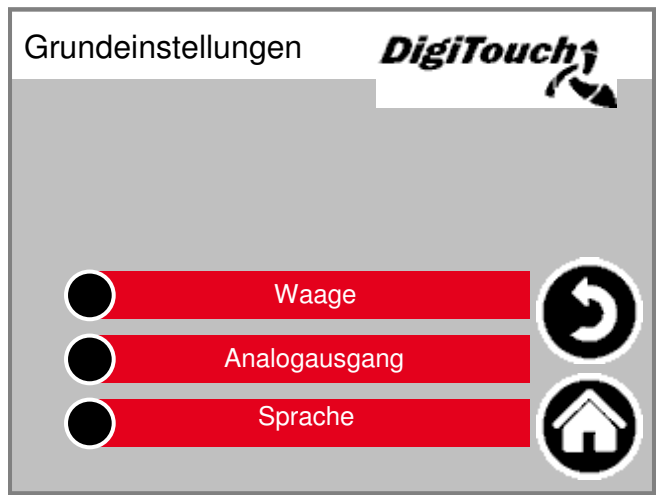

In diesem Menü können sehr grundlegende Einstellungen gemacht werden. Normalerweise vom Benutzer nicht benötigt!

#### **Menü Sonstiges**

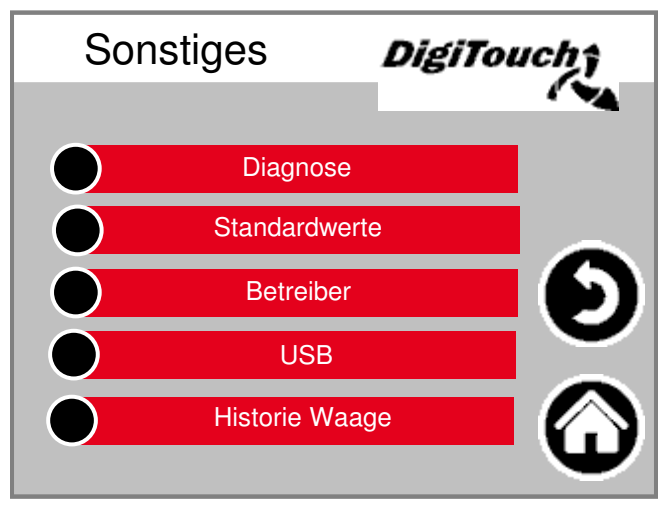

Weitere Punkte, die nur gelegentlich aufgerufen werden müssen.

#### **Dach**

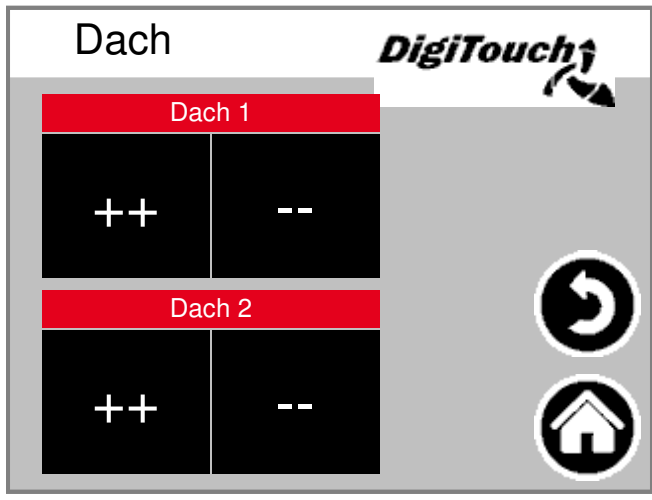

Durch betätigen der Schaltfläche "++" öffnet das Dach. Die Schaltfläche "--" schließt das Dach.

### **USB**

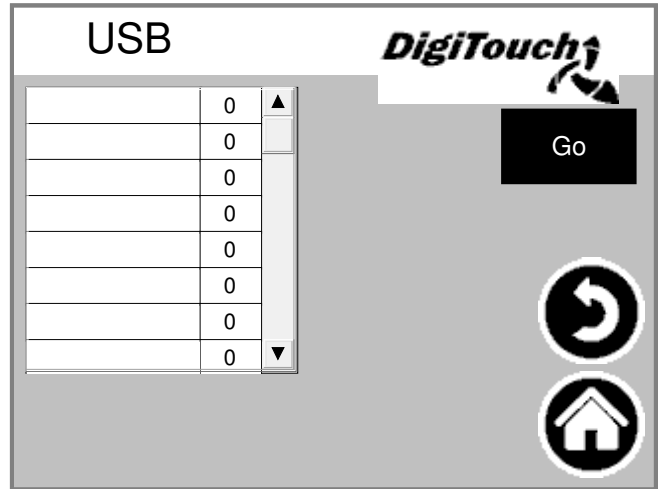

Diese Maske dient zum Auslesen der Einsatzstofftagebücher. Alternativ können diese Daten auch über eine Ethernet-Verbindung abgerufen werden. Sie müssen mehrmals auf "Go" tippen, bis die Meldung, dass der Stick abgezogen werden kann angezeigt wird.

#### **Schaltuhr**

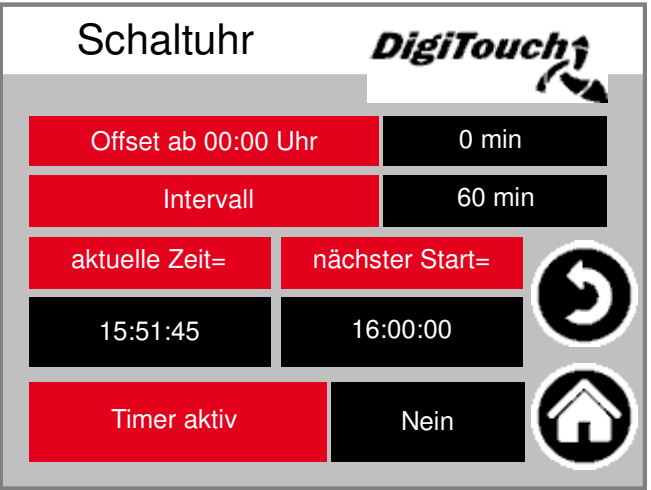

Hier können Sie die Einstellung der integrierten Schaltuhr vornehmen. Unten können Sie diese aktiv oder inaktiv schalten. ACHTUNG: Wenn eine externe Steuerung vorhanden ist, wird diese in der Regel die Funktion der Schaltuhr übernehmen. Dann sollte diese hier auf inaktiv gesetzt werden.

#### **Schaltuhr**

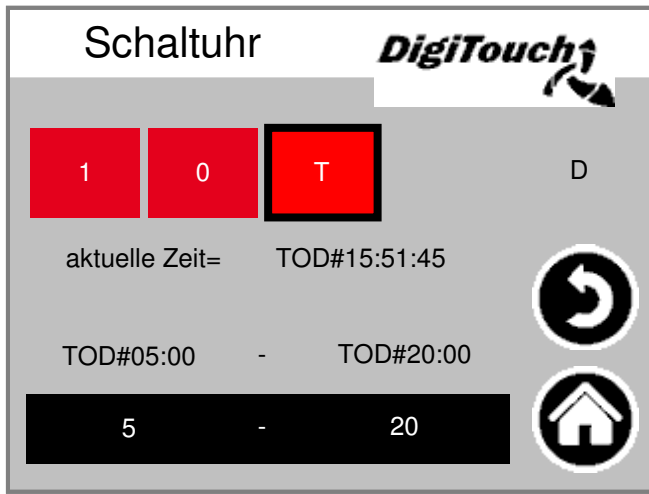

Hier kann eine Nachtschaltung realisiert werden. (T) oder Dauerbetrieb (1) oder Dauer-Aus (0)

#### **DigiTouch nur Waage**

#### **Statusanzeige**

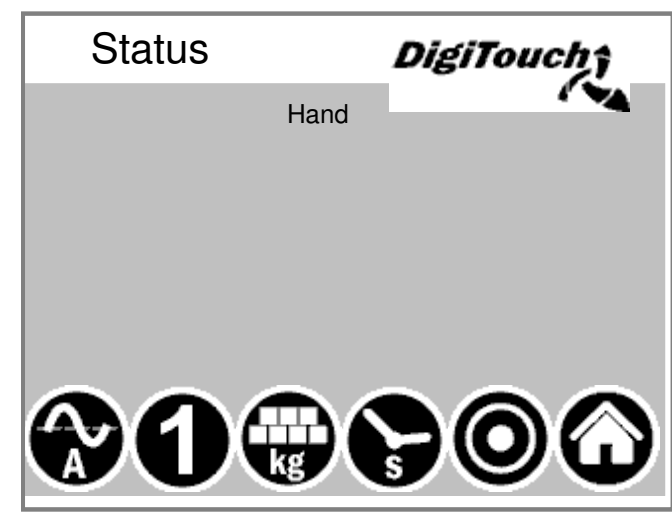

In dieser Maske wird oben der aktuelle Schritt angezeigt. Unten sind 5 Symbole um die verschiedenen Zustandsanzeigen einzublenden.

#### **Handbetrieb**

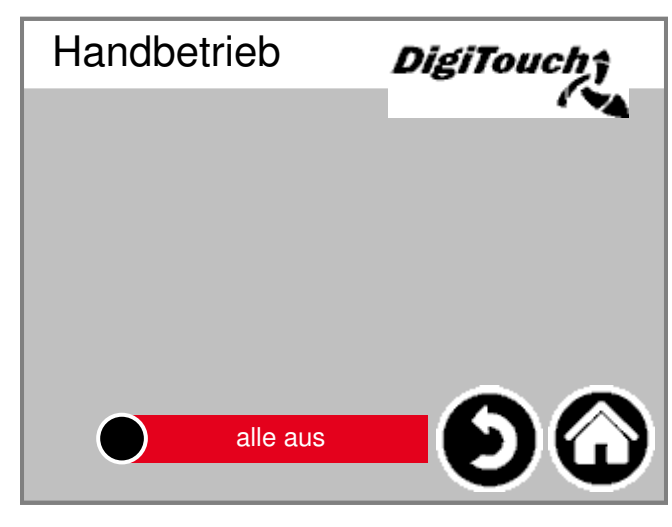

Diese Maske stellt keine Funktion zur Verfügung.

### **Typ 10 Rondomat Unteneinbringer**

#### **Statusanzeige**

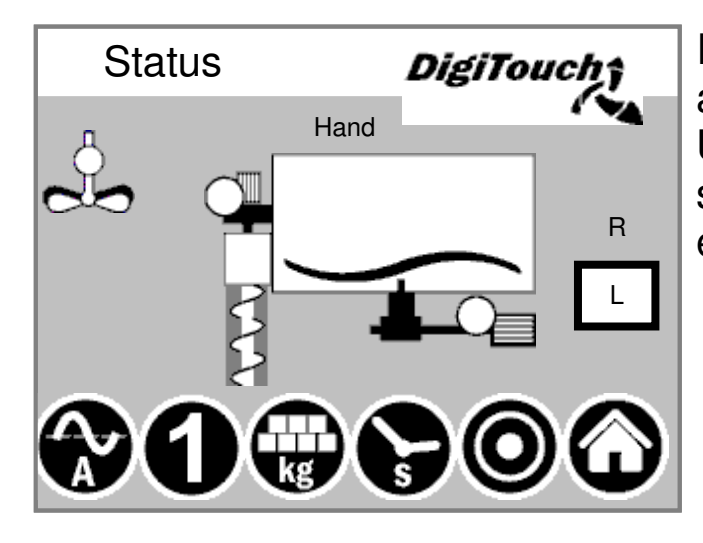

In dieser Maske wird oben der aktuelle Schritt angezeigt. Unten sind 5 Symbole um die verschiedenen Zustandsanzeigen einzublenden.

#### **Handbetrieb**

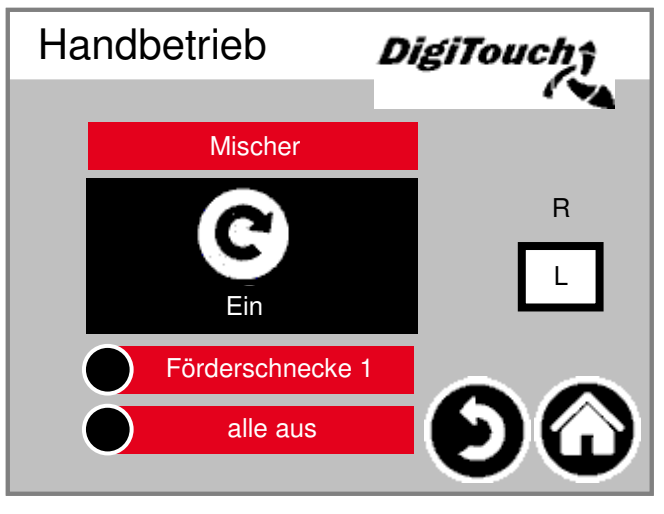

Diese Maske ermöglicht eine manuelle Bedienung der einzelnen Antriebe. Normalerweise wird das nicht benötigt.

ACHTUNG: Keine Überwachung in diesem Fall. Maske ist nur bedienbar, wenn der Handbetrieb gewählt wurde.

**9**

#### **Rondomat Obeneinbringer**

#### **Statusanzeige**

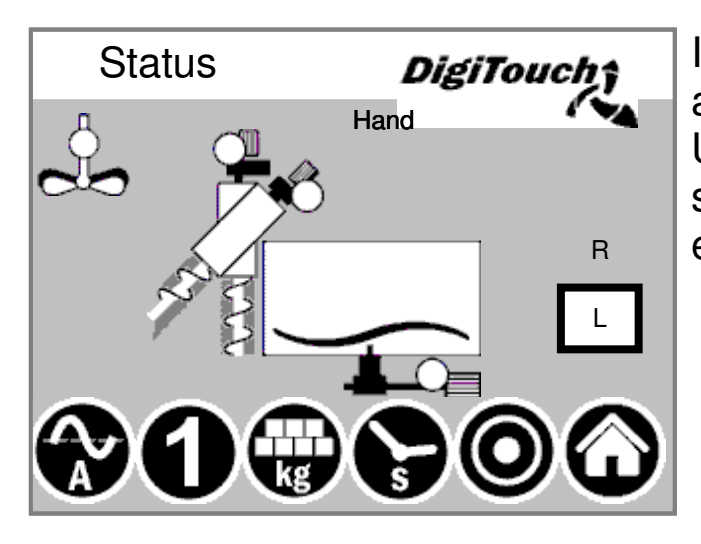

In dieser Maske wird oben der aktuelle Schritt angezeigt. Unten sind 5 Symbole um die verschiedenen Zustandsanzeigen einzublenden.

#### **Handbetrieb**

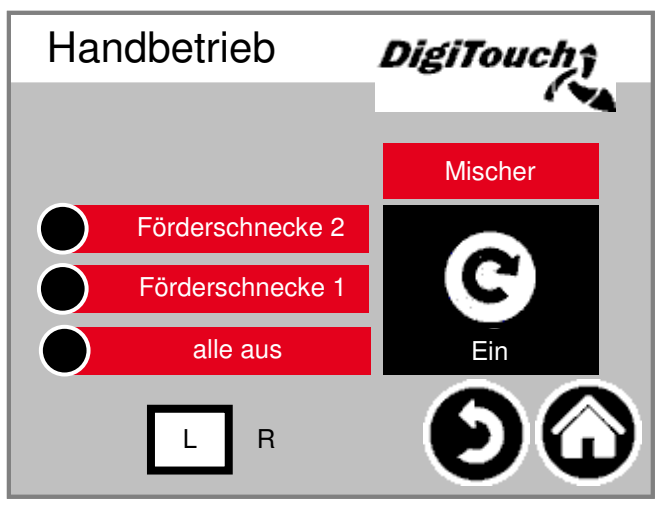

Diese Maske ermöglicht eine manuelle Bedienung der einzelnen Antriebe. Normalerweise wird das nicht benötigt.

#### **Rondomat Obenhinteneinbringer**

#### **Statusanzeige**

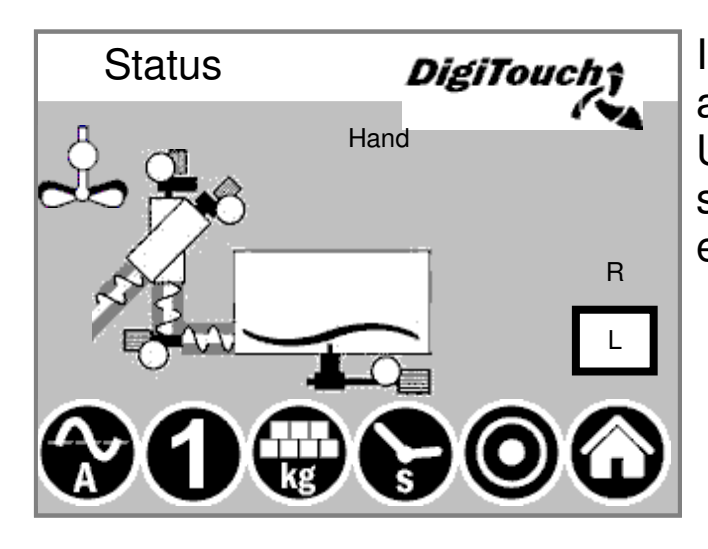

In dieser Maske wird oben der aktuelle Schritt angezeigt. Unten sind 5 Symbole um die verschiedenen Zustandsanzeigen einzublenden.

#### **Handbetrieb**

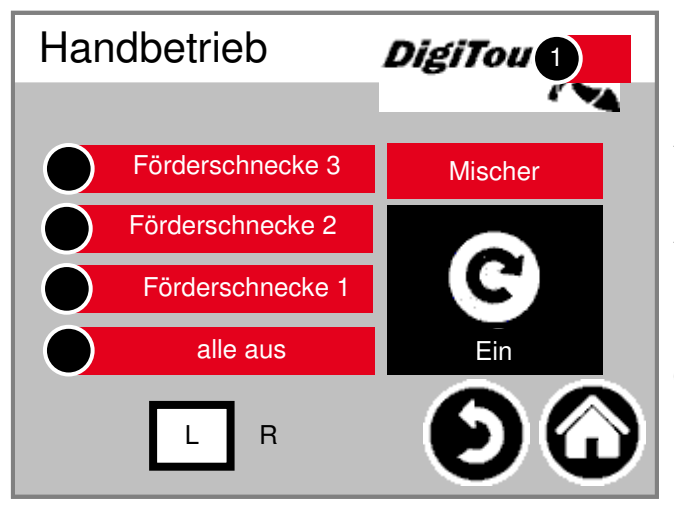

Diese Maske ermöglicht eine manuelle Bedienung der einzelnen Antriebe. Normalerweise wird das nicht benötigt.

#### **Anbaurondomat Unteneinbringung**

#### **Statusanzeige**

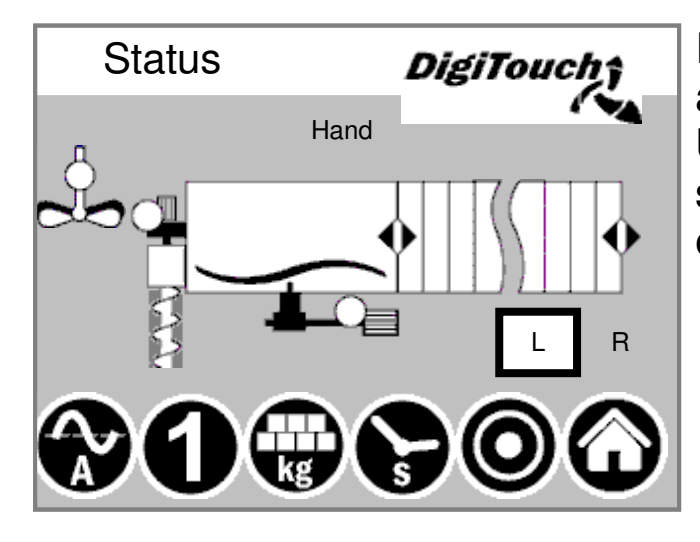

In dieser Maske wird oben der aktuelle Schritt angezeigt. Unten sind 5 Symbole um die verschiedenen Zustandsanzeigen einzublenden.

#### **Handbetrieb**

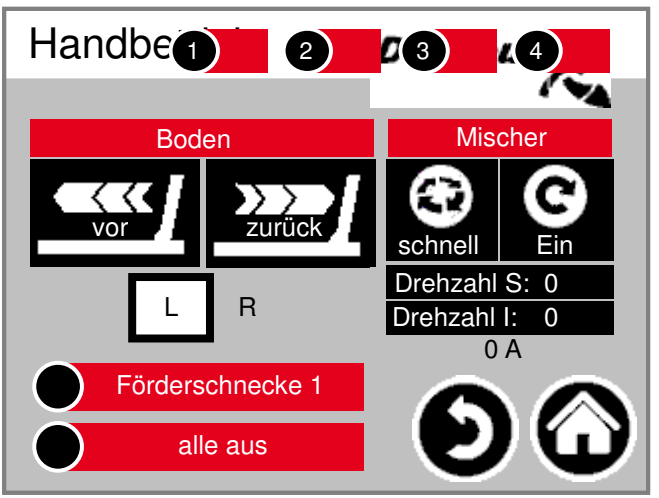

Diese Maske ermöglicht eine manuelle Bedienung der einzelnen Antriebe. Normalerweise wird das nicht benötigt.

#### **Anbaurondomat Obeneinbringung**

#### **Statusanzeige**

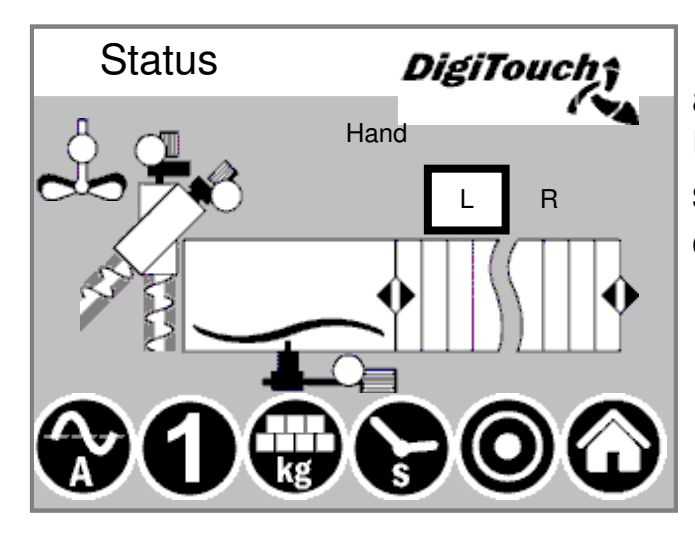

In dieser Maske wird oben der aktuelle Schritt angezeigt. Unten sind 5 Symbole um die verschiedenen Zustandsanzeigen einzublenden.

#### **Handbetrieb**

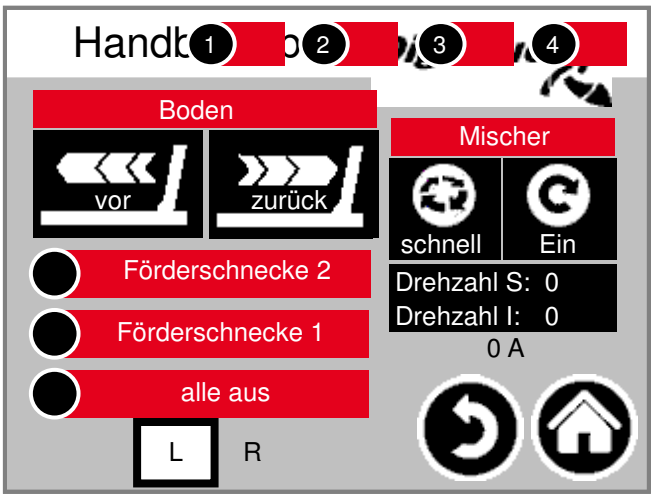

Diese Maske ermöglicht eine manuelle Bedienung der einzelnen Antriebe. Normalerweise wird das nicht benötigt.

#### **Anbaurondomat Obenhinteneinbringer**

#### **Statusanzeige**

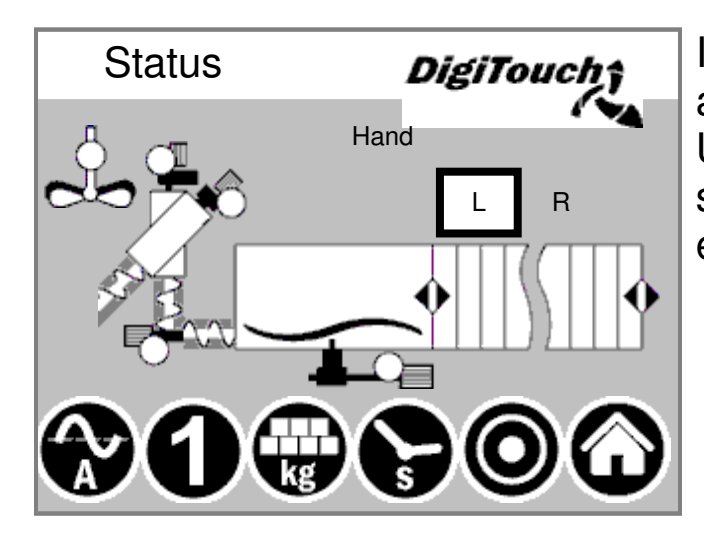

In dieser Maske wird oben der aktuelle Schritt angezeigt. Unten sind 5 Symbole um die verschiedenen Zustandsanzeigen einzublenden.

#### **Handbetrieb**

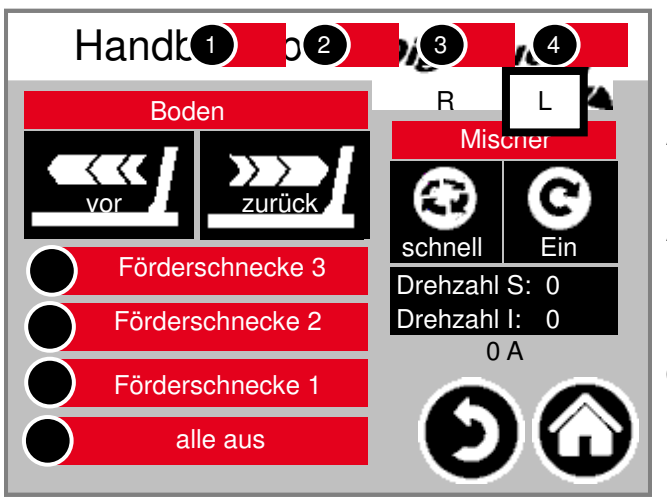

Diese Maske ermöglicht eine manuelle Bedienung der einzelnen Antriebe. Normalerweise wird das nicht benötigt.

#### **Duplex Unteneinbringer**

#### **Statusanzeige**

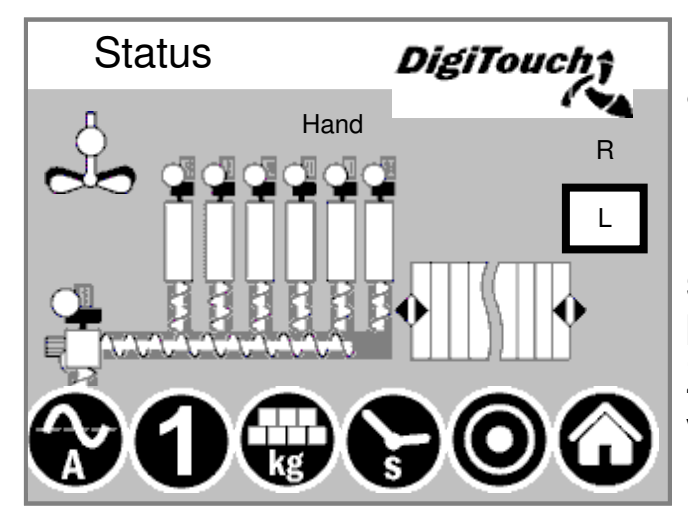

In dieser Maske wird oben der aktuelle Schritt angezeigt, und in der Mitte die aktiven Motoren (drehender Balken)

Unten sind 5 Symbole um die verschiedenen Zustandsanzeigen einzublenden.

Zusätzlich sind hier die Endschalter visualisiert !

#### **Handbetrieb**

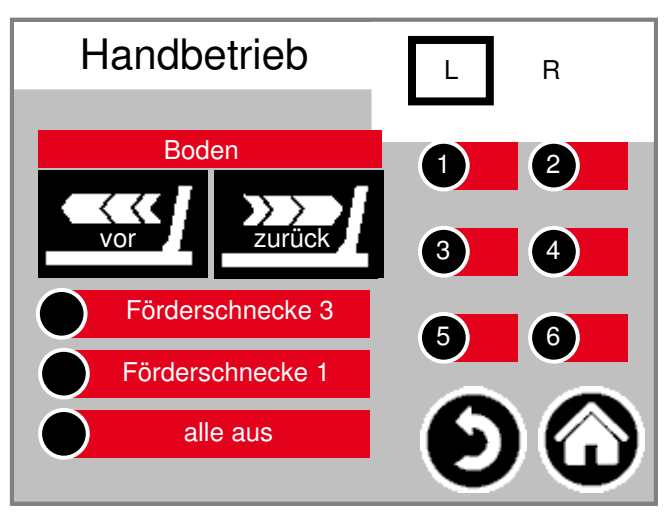

Diese Maske ermöglicht eine manuelle Bedienung der einzelnen Antriebe. Normalerweise wird das nicht benötigt.

#### **Duplex Obeneinbringer**

#### **Statusanzeige**

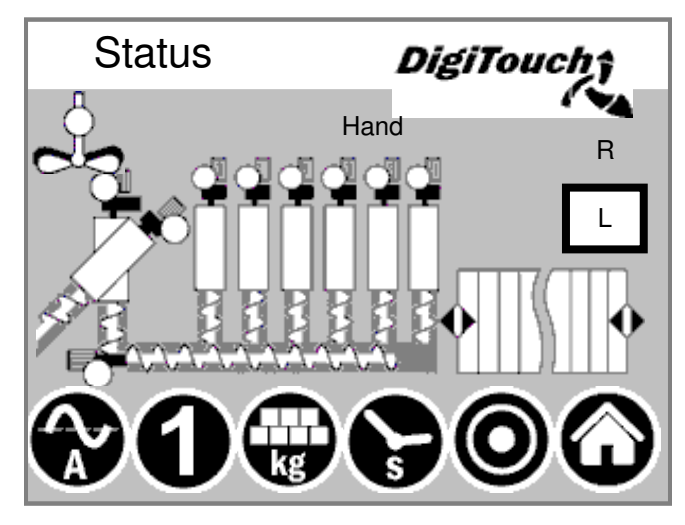

In dieser Maske wird oben der aktuelle Schritt angezeigt, und in der Mitte die aktiven Motoren (drehender Balken)

Unten sind 5 Symbole um die verschiedenen Zustandsanzeigen einzublenden.

Zusätzlich sind hier die Endschalter visualisiert !

#### **Handbetrieb**

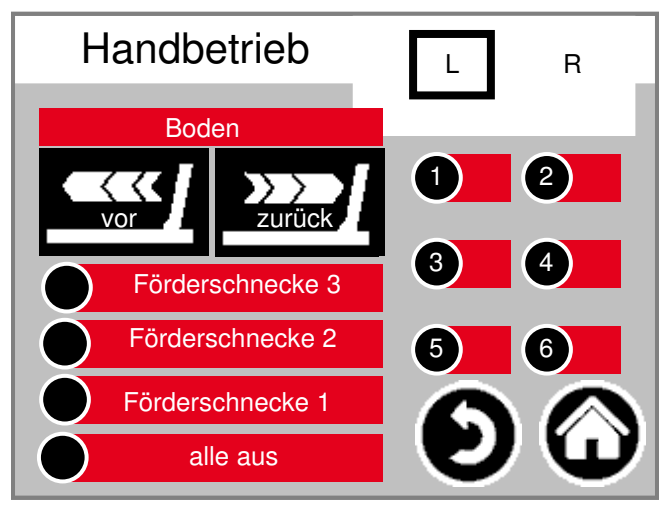

Diese Maske ermöglicht eine manuelle Bedienung der einzelnen Antriebe. Normalerweise wird das nicht benötigt.

### **Typ 40 Doppelrondomat Unteneinbringer**

#### **Statusanzeige**

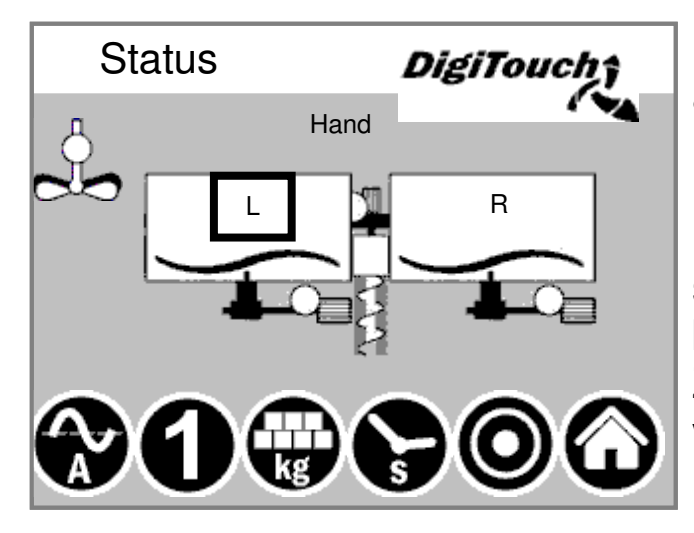

In dieser Maske wird oben der aktuelle Schritt angezeigt, und in der Mitte die aktiven Motoren (drehender Balken)

Unten sind 5 Symbole um die verschiedenen Zustandsanzeigen einzublenden.

Zusätzlich sind hier die Endschalter visualisiert !

#### **Handbetrieb**

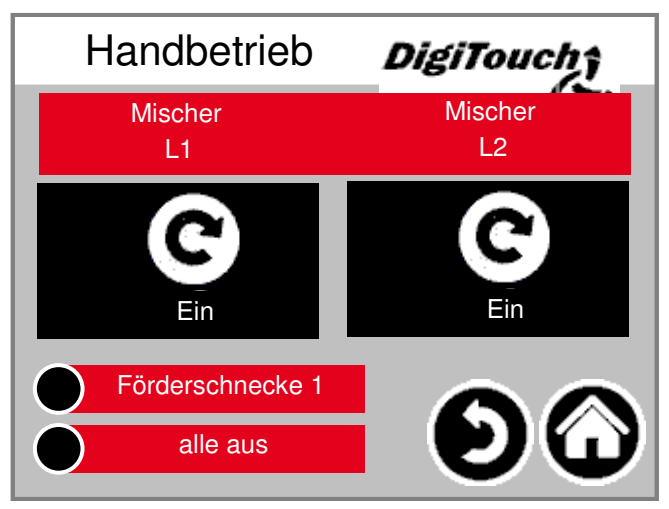

Diese Maske ermöglicht eine manuelle Bedienung der einzelnen Antriebe. Normalerweise wird das nicht benötigt.

### **Typ 50 / 51 / 52**

#### **Doppelrondomat als Duplexanlage Unteneinbringer**

#### **Statusanzeige**

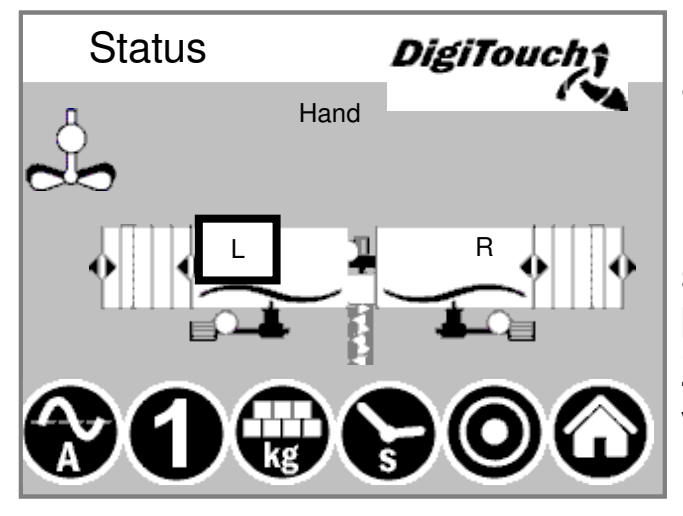

In dieser Maske wird oben der aktuelle Schritt angezeigt, und in der Mitte die aktiven Motoren (drehender Balken)

Unten sind 5 Symbole um die verschiedenen Zustandsanzeigen einzublenden.

Zusätzlich sind hier die Endschalter visualisiert !

#### **Doppelrondomat als Duplexanlage Obeneinbringer**

#### **Statusanzeige**

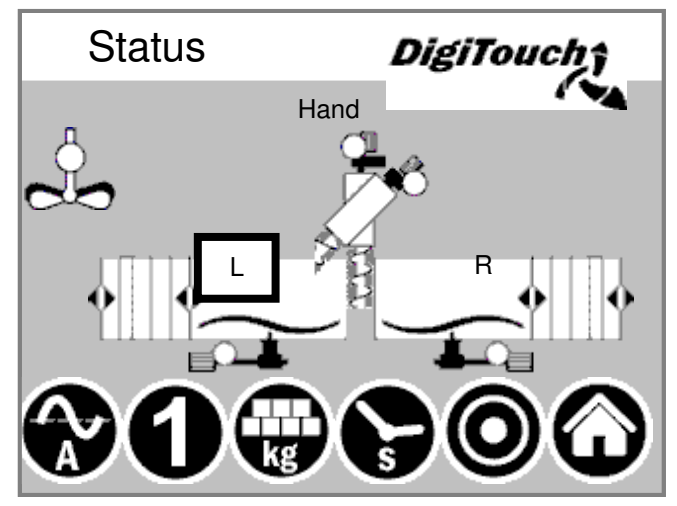

In dieser Maske wird oben der aktuelle Schritt angezeigt, und in der Mitte die aktiven Motoren (drehender Balken)

Unten sind 5 Symbole um die verschiedenen Zustandsanzeigen einzublenden.

Zusätzlich sind hier die Endschalter visualisiert !

### **Typ 50 / 51 / 52**

#### **Handbetrieb**

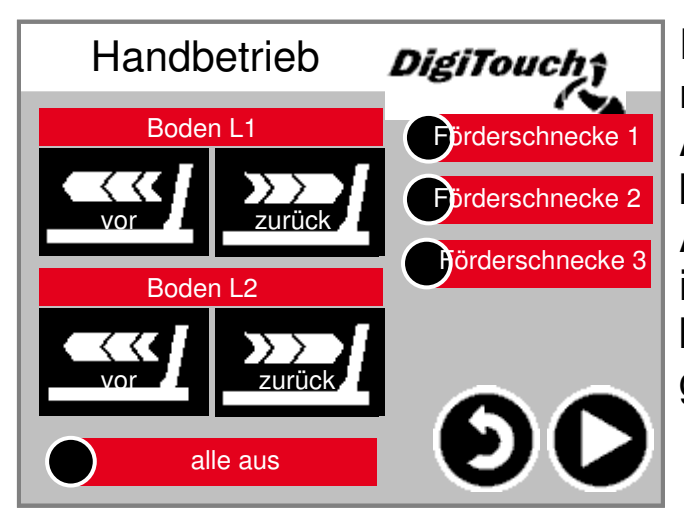

Diese Maske ermöglicht eine manuelle Bedienung der einzelnen Antriebe. Normalerweise wird das nicht benötigt. ACHTUNG: Keine Überwachung

in diesem Fall. Maske ist nur bedienbar, wenn der Handbetrieb gewählt wurde.

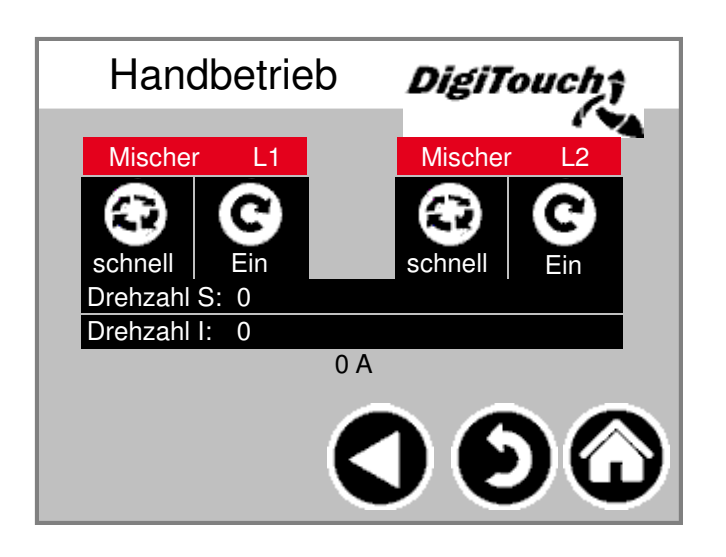

#### **Symbol "kg" (Portion)**

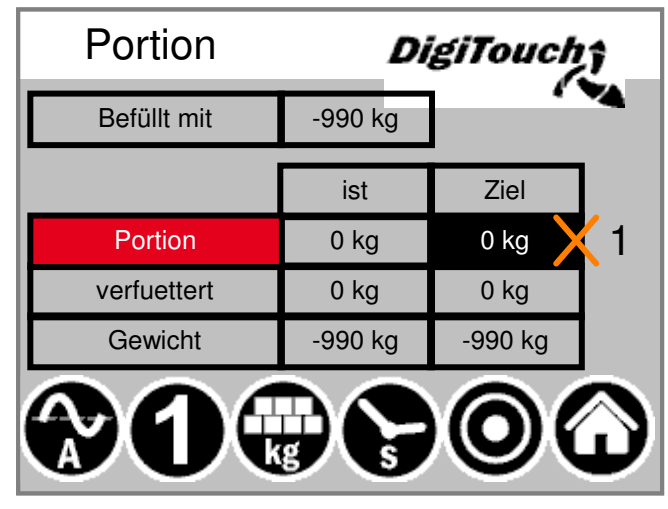

Hier wird die Portion eingestellt. Des Weiteren ist hier die Berechnung der Fütterung ersichtlich. Abhängig von der Füllmenge, der Anzahl Dosierungen seit Füllung und der Portionsgröße wir das nächste Zielgewicht berechnet. Durch dieses neue Verfahren werden die Container auf "Punkt" leer. ACHTUNG: Portion lässt sich nur im Befüllmodus verstellen !

#### **Symbol "s" (Timer)**

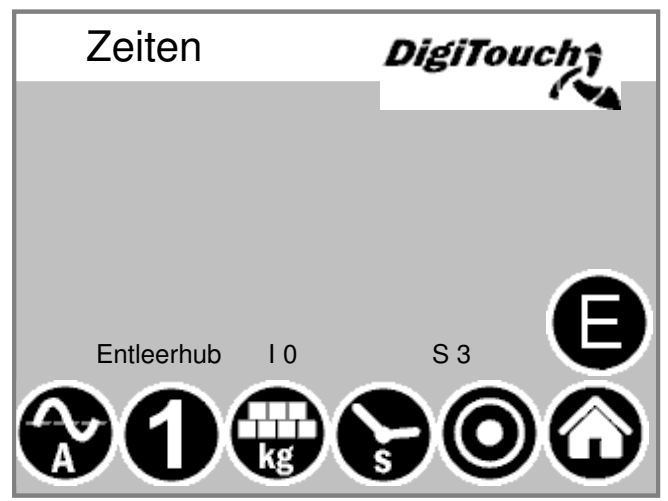

Hier werden die einzelnen Timer angezeigt. Durch betätigen der Taste "E" werden zusätzliche Zeiten angezeigt.

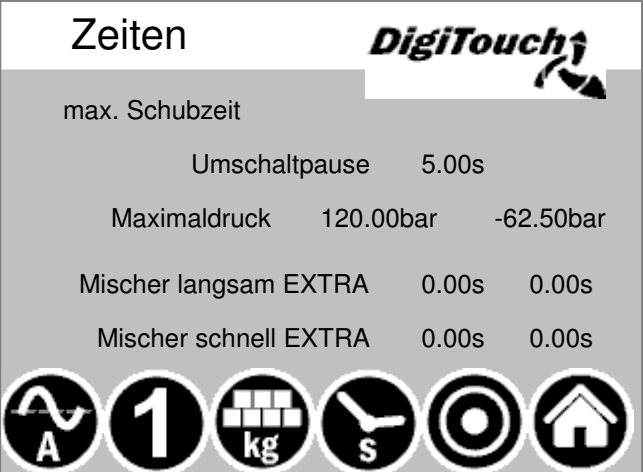

#### **Symbol "A" (Stromanzeige)**

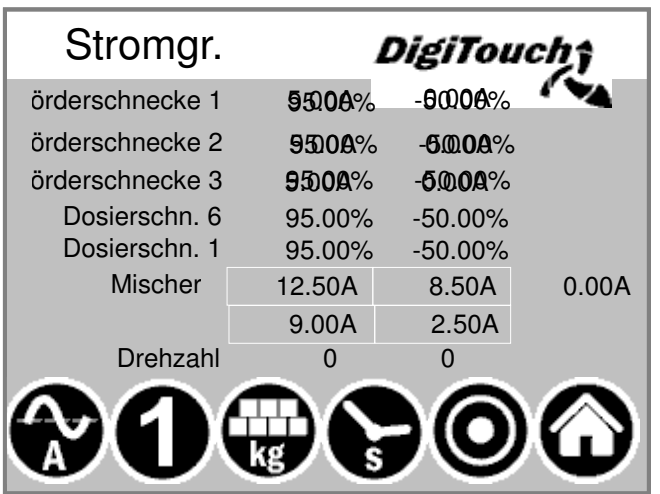

Die Stromanzeige ist im Ruhe-Zustand leer. Erst wenn ein bestimmter Motor läuft wird hier ein Wert angezeigt es wird sowohl Strom als auch Grenzwert angegeben. Wird der Grenzwert überschritten, so stoppt eine vorgelagerte Bewegung, um die Material- zufuhr zu reduzieren. Damit werden Verstopfungen und Überlastung reduziert und vermieden !

#### **Symbol "1" (Füttern)**

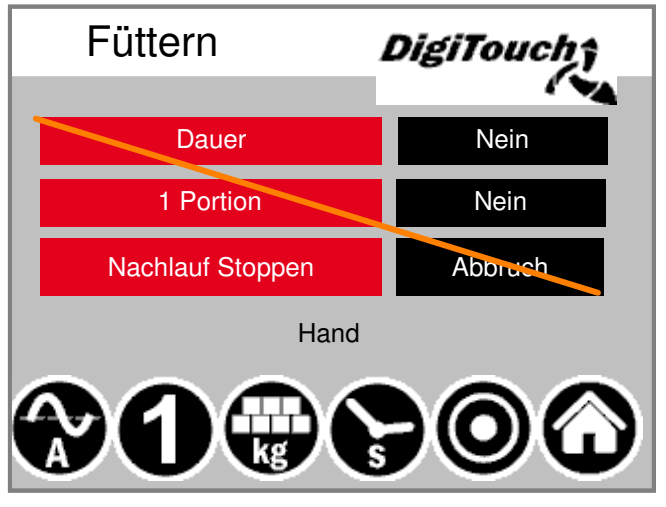

Die oberste Schaltfläche setzt die Anlage in einen Dauermodus. Die Fütterung läuft endlos, bis die Taste erneut betätigt wird. Die 2. Taste ermöglicht das Einbringen einer einzelnen Portion. Das nochmalige Antippen stoppt die Dosierung auch wenn die Portion noch nicht erreicht wurde. Will man in dieser Phase auch den Nachlauf abbrechen, so ist dafür die 3. Schaltfläche geeignet!

#### **Parameter einstellen**

**Einstellung der Betriebsparameter**

#### **Zeiten 1**

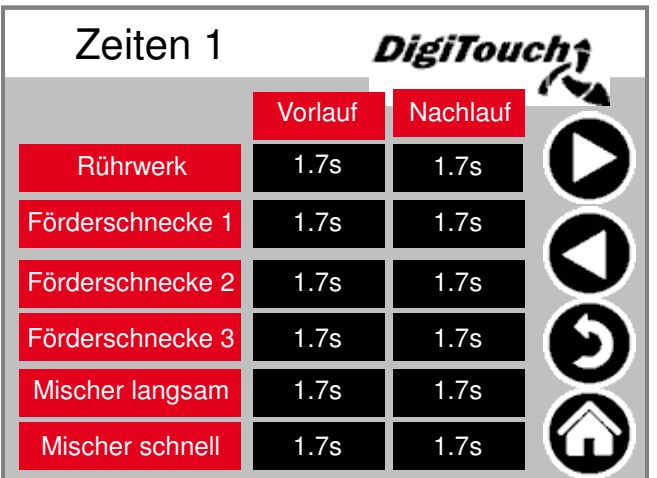

Vor und Nachlaufzeiten. ACHTUNG: Menü passt sich der Anlagenausstattung an!

#### **Zeiten 2**

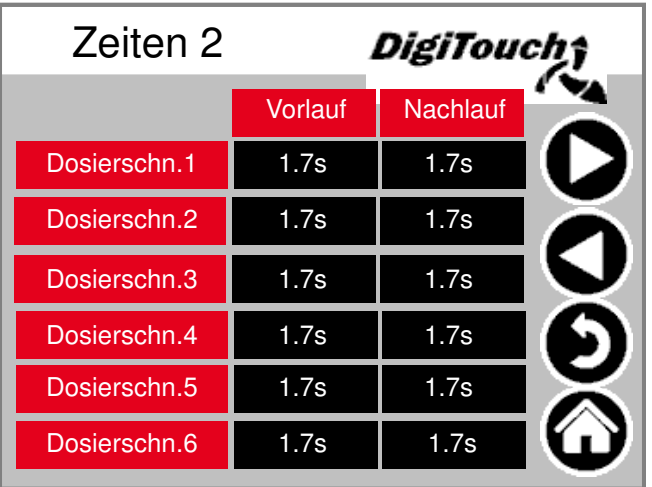

Vor und Nachlaufzeiten. ACHTUNG: Menü passt sich der Anlagenausstattung an!

#### **Zeiten 3**

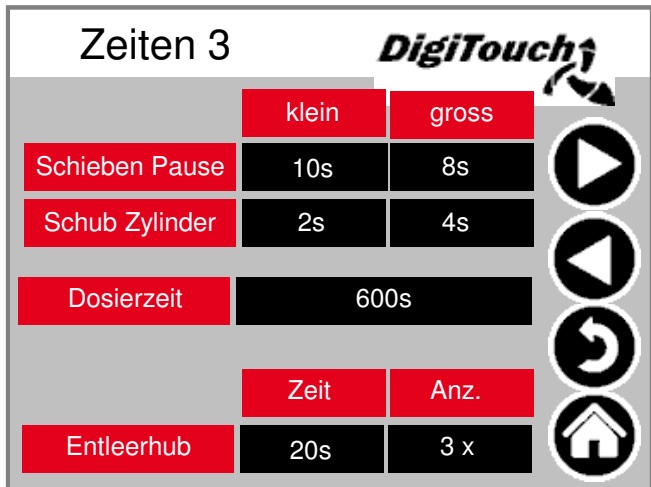

Taktzeit des Schiebebodens. Muss an das Material angepasst werde. Maximale Dosierzeit --> Abschaltung bei Überschreitung Entleerhub -- Wand zieht bei Erreichen der Endlage mehrfach zurück, um die Restmengen gering zu halten.

#### **Zeiten 4**

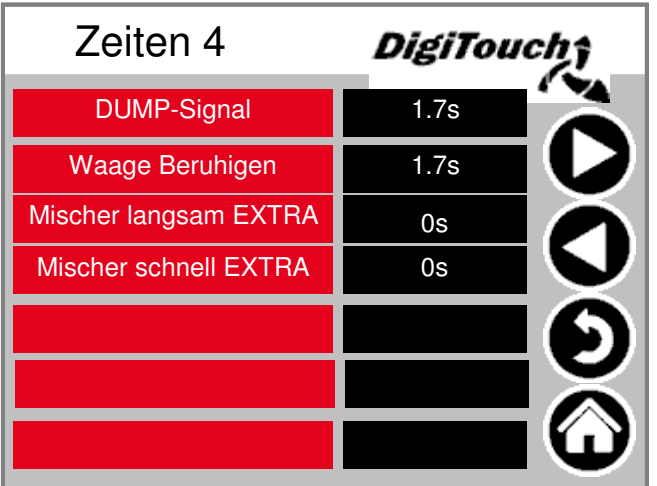

#### **Stromgr.**

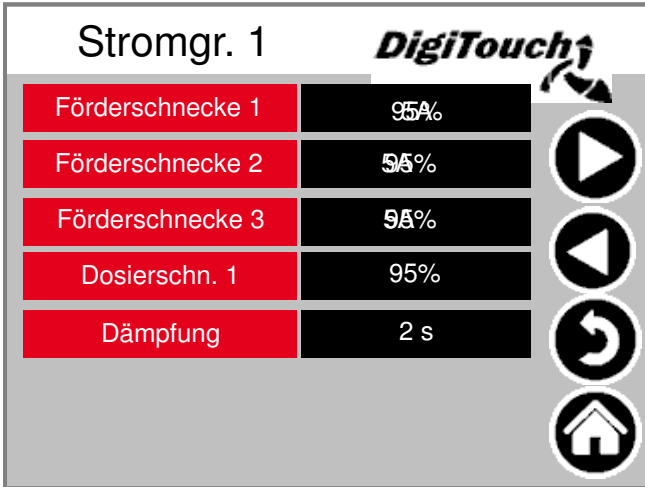

Stromgrenzen in A oder in % je nach Ausstattung. Mischeransteuerung in A und in U/min bei Ausstattung mit FU.

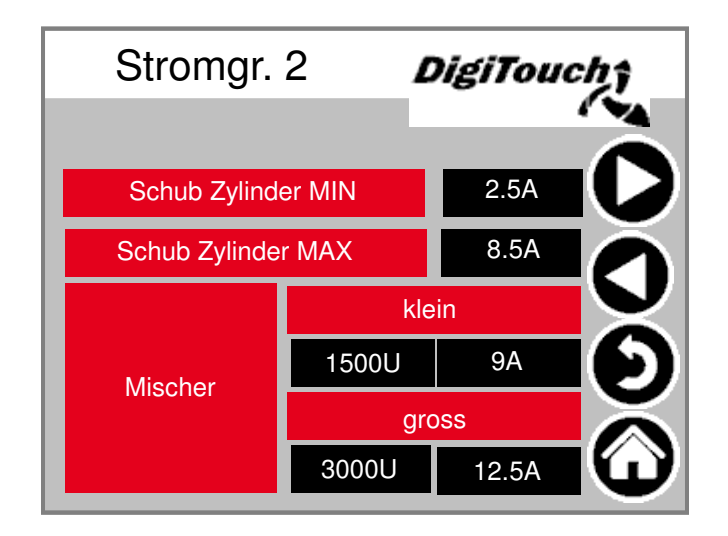

#### **Sonstiges**

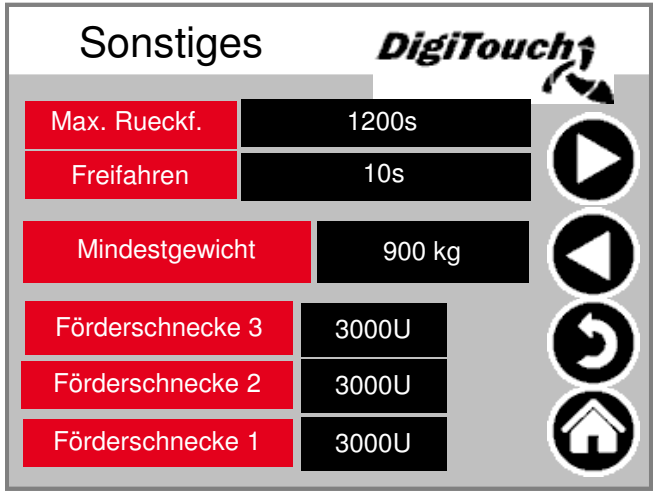

Maximalzeit für die Rückfahrt des Schiebers. Zeit für Freifahren (Vorkomprimierung) Mindestgewicht, bei deren Unterschreitung die Anlage ausschaltet.

### **Einrichtmenü**

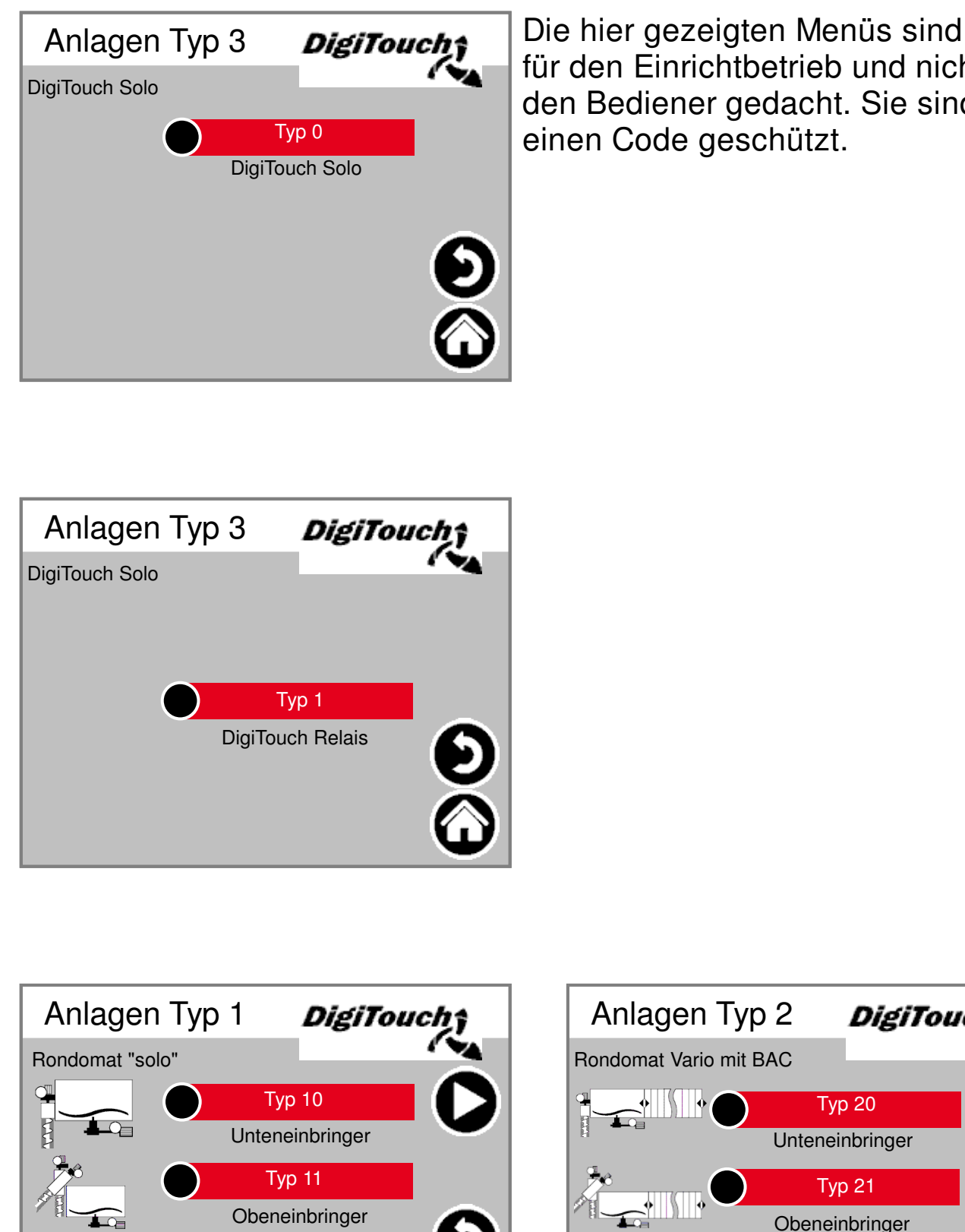

**ObenHinteneinbringer** 

Typ 12

 $\widehat{\phantom{a}}$ 

für den Einrichtbetrieb und nicht für den Bediener gedacht. Sie sind duch einen Code geschützt.

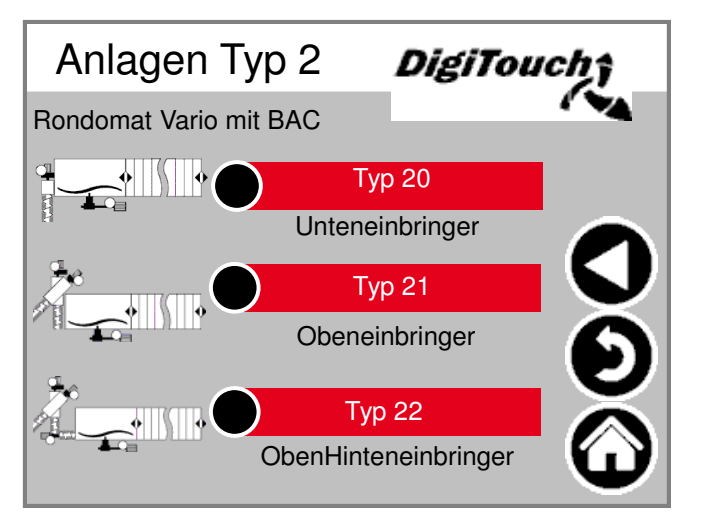

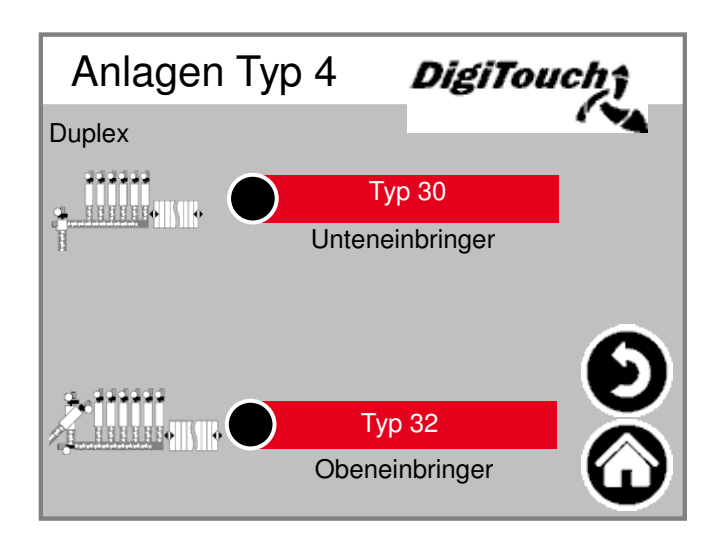

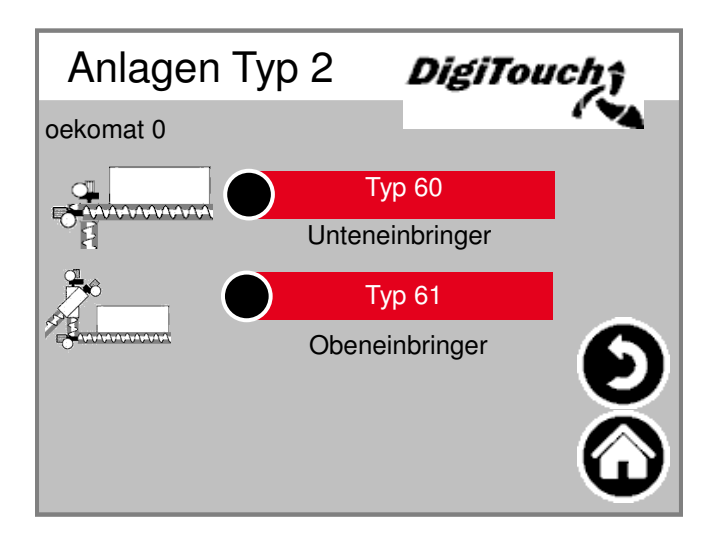

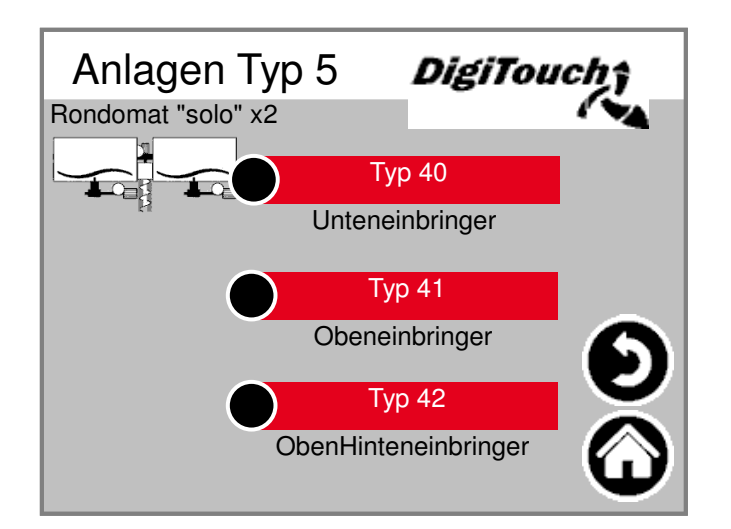

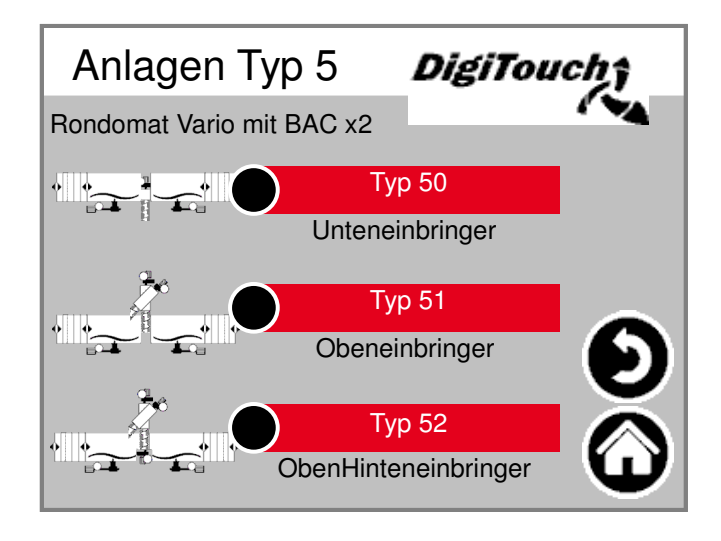

#### **Equipment**

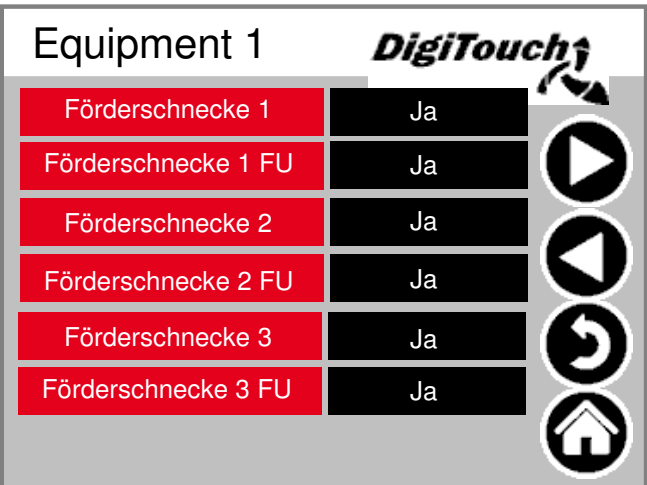

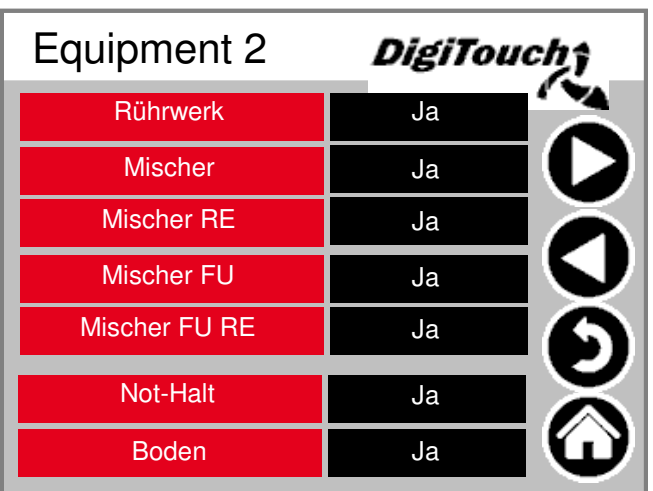

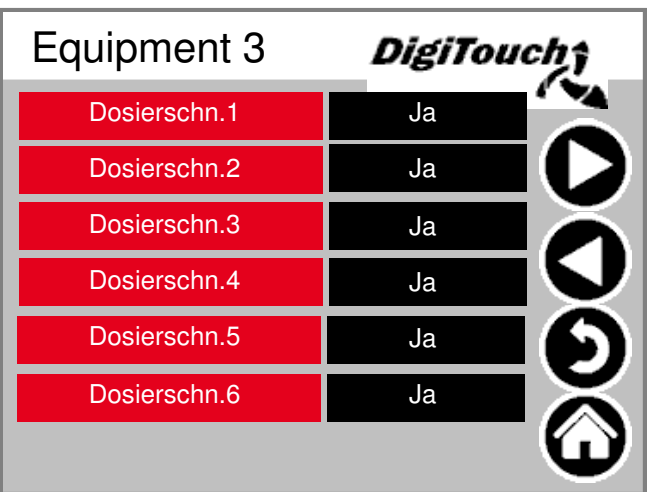

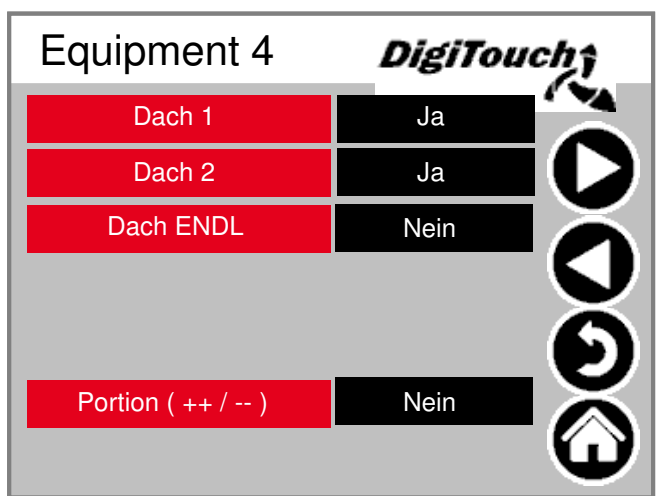

#### Equipment 5 Förderschnecke 1 RE Förderschnecke 2 RE Förderschnecke 3 RE Nein Nein Nein Abschaltung nach Zeit setable Profibus ID ? Analogausgang CAN-Modul 32 Ja

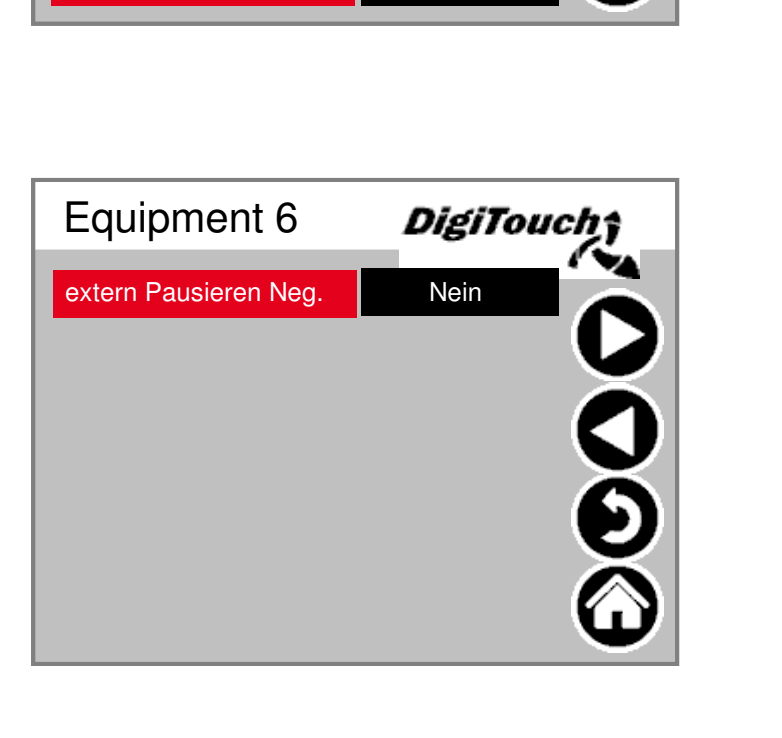

Portion auslassen, hinzufügen hier aktivieren !

#### **Diagnose**

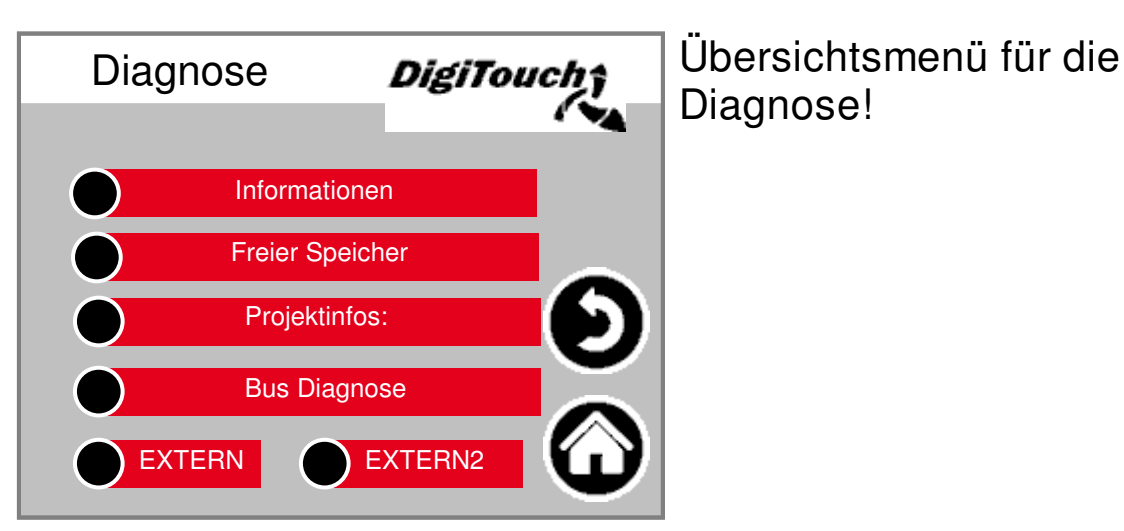

#### **Informationen**

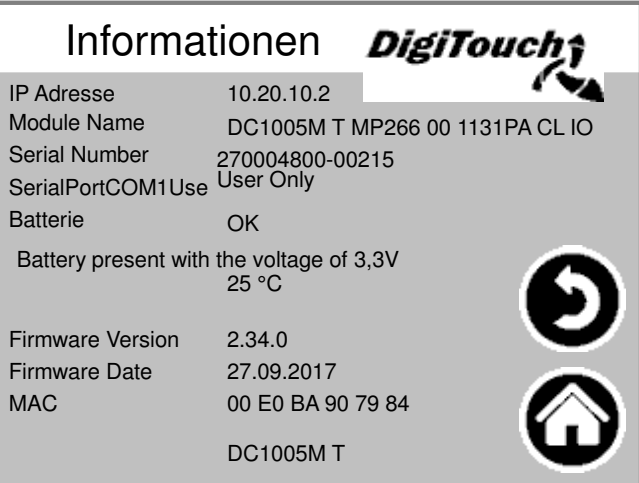

**Freier Speicher**

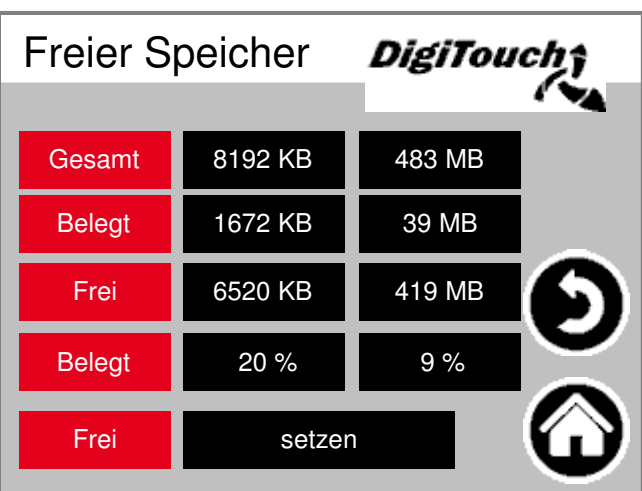

Anzeige des freien Speichers. Taste zum Löschen der Alarm- Historie und zum Freigeben von Speicher.

Projekt Information, wie Typ, Programm Version Datum etc..

#### **29**

#### **Informationen**

Projecttitle: 3-01-08 13: 20:37Z hoepffr \$ ProjectAuthor: \$LastChangedBy: hoepffr \$

ProjectID: 98796 RetainSize: 2396

Version: tChangedRevision: 24564 \$

#### Projektinfos: **DigiTouch**\$ Biogas\_PrintoutManual.pro Project: Projectdate: DT#2019-01-08-13:34:20

 $W$ orkspaceInformation.pin \$

Projekt Information, wie Typ, Programm Version Datum etc..

#### **Betreiber**

ProjectDesc:

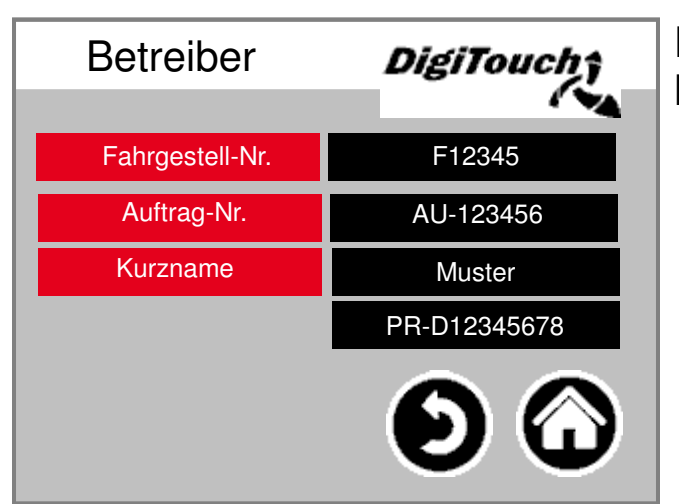

Fahrgestell- und Auftrags-Nummer

#### **Standardwerte setzten**

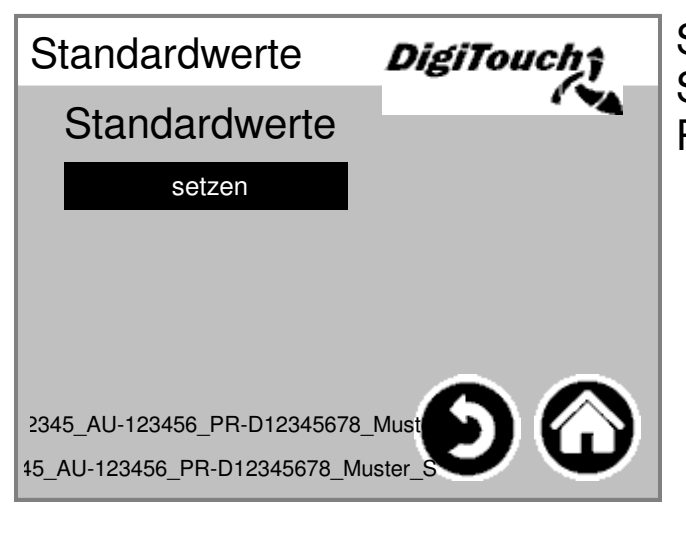

Setze die Standardwerte als aktuelle Werte. PIN-geschützt:

#### **Bus Diagnose**

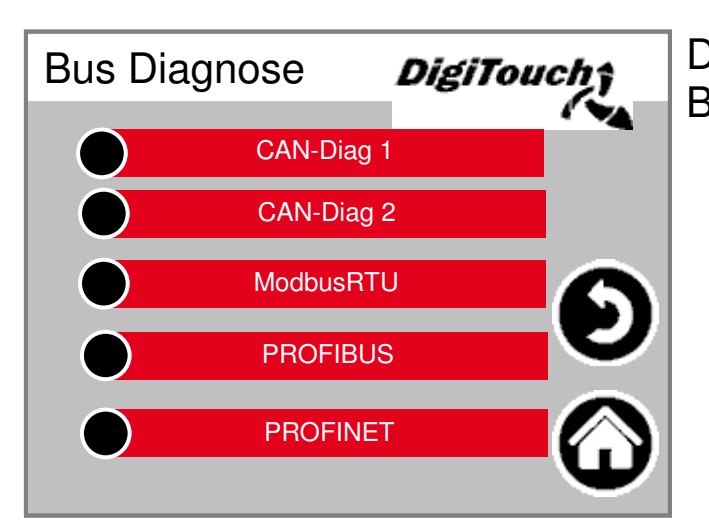

Diagnose der verschiedenen Bussysteme.

#### **CAN-Buslast**

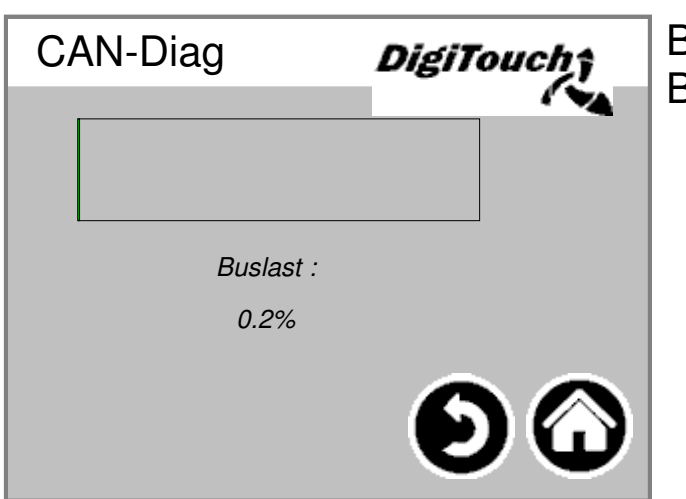

Buslast auf dem CAN-**Bus** 

#### **Analog-Ausgang 4..20mA**

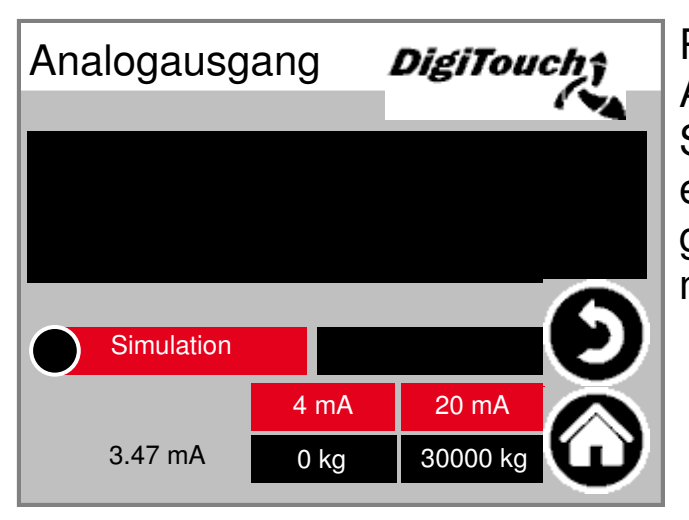

Parametrierung des analogen Ausgangs. Simulation kann verwendet werden, um einen Abgleich mit der übergeordneten Steuerung zu machen.

#### **PROFIBUS**

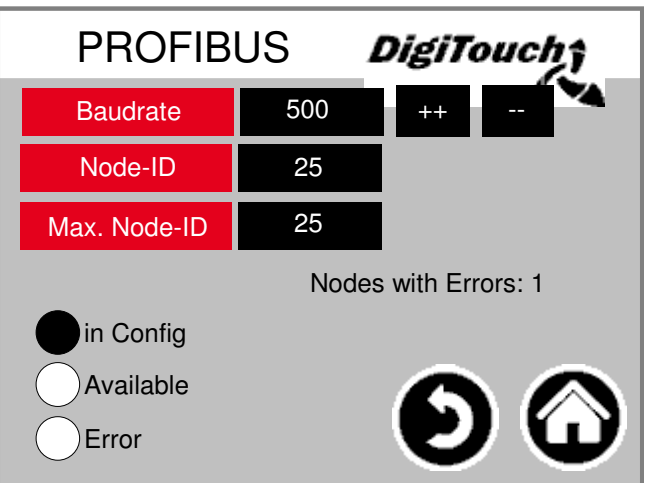

#### **PROFINET**

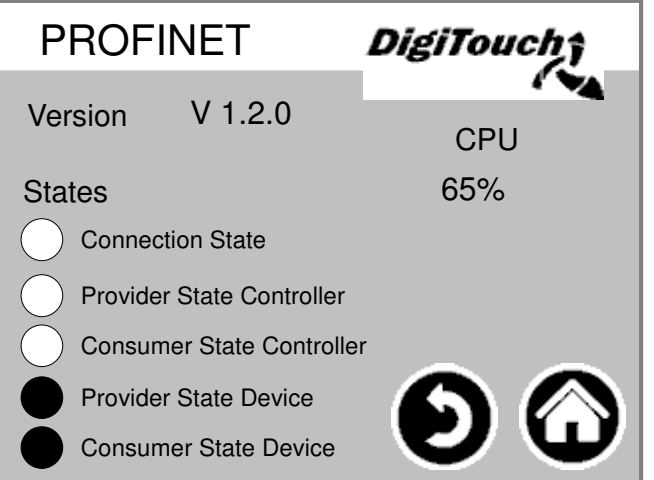

#### **CAN-Diag**

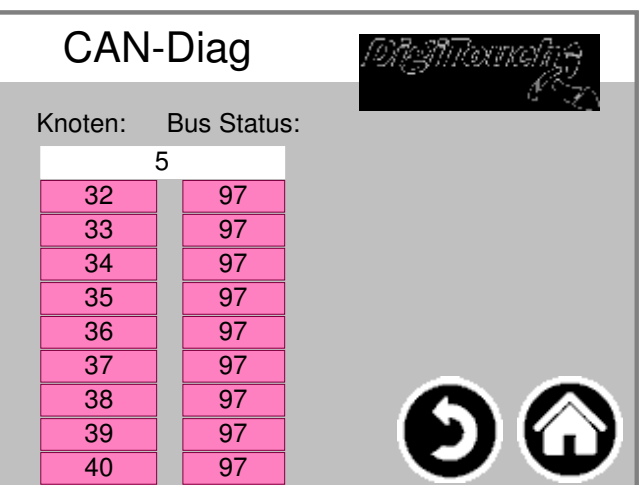

Die verschiedenen CAN-Geräte: von oben: CAN-Master Analogausgang I .. FU4 Die Stati im einzelnen:

**MASTER: Status 0,1,2: Die werden vom Master automatisch und in den ersten Zyklen nach einem SPS-Start durchlaufen. Status 3: Der Status 3 des Masters wird für einige Zeit beibehalten. Status 5: Status 5 ist für den Master der normale Betriebszustand. SLAVE: Status -1: Der Slave wird durch die NMT- Nachricht [Reset Node] zurückgesetzt und wechselt selbständig in den Status 1. Status 1: Der Slave wechselt nach einer maximalen Zeit von 2 s oder sofort nach Empfang seiner Bootup-Message in den Status 2. Status 2: Der Slave wechselt nach einer Verzögerungszeit von 0,5 s automatisch in den Status 3. Diese Zeit entspricht der Erfahrung, dass viele CANopen-Geräte nicht sofort bereit sind, ihre Konfigurations-SDOs zu empfangen, nachdem sie Ihre Bootup- Message verschickt haben. Status 3: Im Status 3 wird der Slave konfiguriert. Slaves, bei denen während der Konfigurationsphase ein Problem auftritt, bleiben im Status = 3, oder wechseln nach der Konfigurationsphase direkt in einen Fehlerstatus (Status > 5). Status 5: Status 5 ist der normale Betriebszustand des Slaves. Status 97: Ein Knoten wechselt in den Status 97 wenn er optional ist (Optionales Gerät in der CAN Konfiguration) und nicht auf die SDO-Anfrage nach dem Objekt 0x1000 reagiert hat. Status 98: Ein Knoten wechselt in den Status 98, wenn der Gerätetyp (Objekt 0x1000) nicht dem konfiguriertem Typ entspricht.**

#### **ModbusRTU**

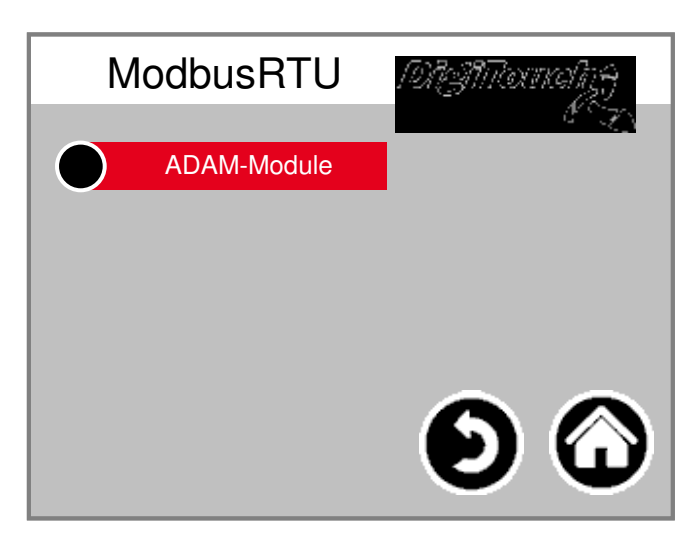

#### **ADAM-Module**

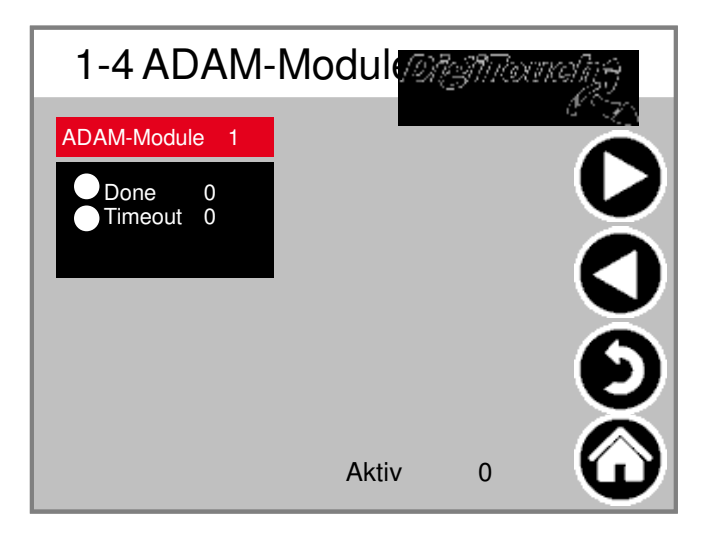

#### **ADAM-Module 1**

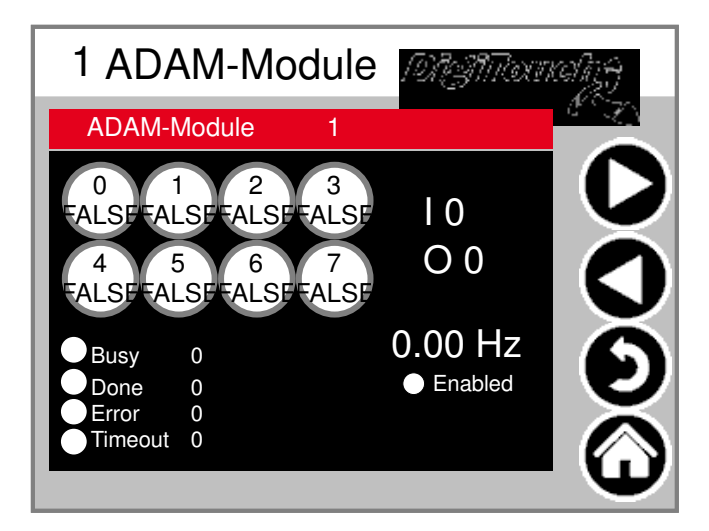

#### **Sprachumschaltung**

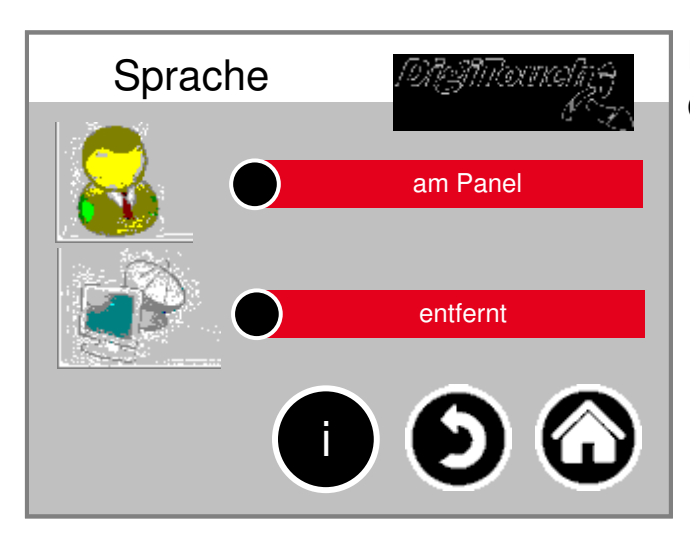

Hier auswählen, ob man lokal oder entfernt sitzt.

#### **Sprachumschaltung lokal**

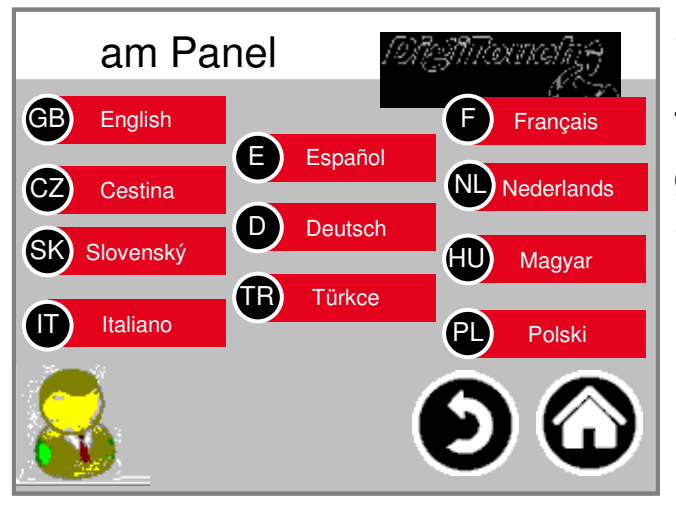

Sprachumschaltung lokal. Hiermit wird die Sprache am Touchscreen geändert, und so gespeichert, dass Sie beim nächsten Start wieder vorhanden ist. (Spannungsausfallsicher)

#### **Sprachdatei-Informationen**

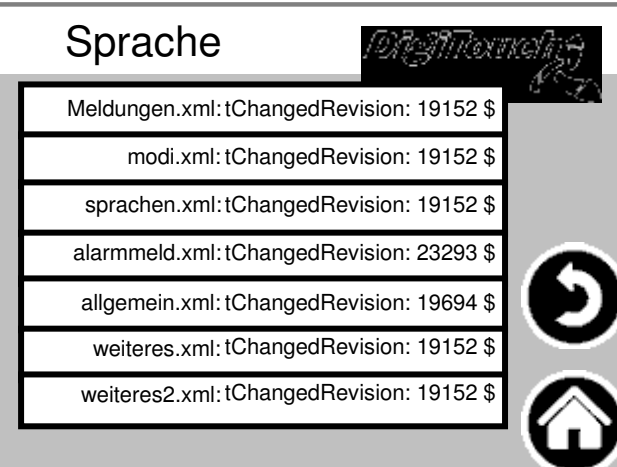

Hier wird die Version der Sprachdateien angezeigt. Dies ist zur Kontrolle, ob ein Update der Dateien erfolgreich war.

#### **Sprachumschaltung entfernt**

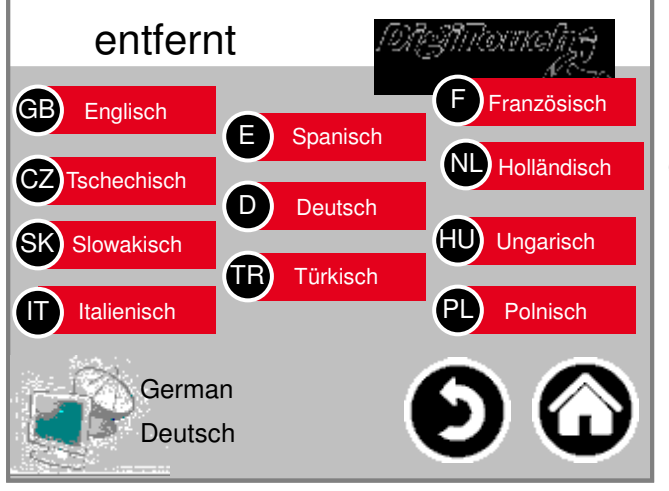

Sprachumschaltung entfernt. Hiermit wird die Sprache an einer entfernten Konsole, z.B. der Web-Visu geändert.

#### **Waage**

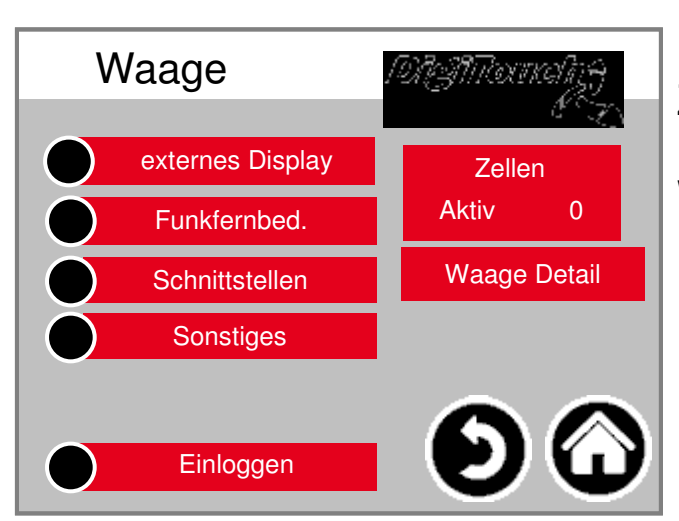

Übersichtsmenü ermöglicht den Zugriff auf alle Einstell- und Diagnose-Funktionen der Waage.

#### **ports COM**

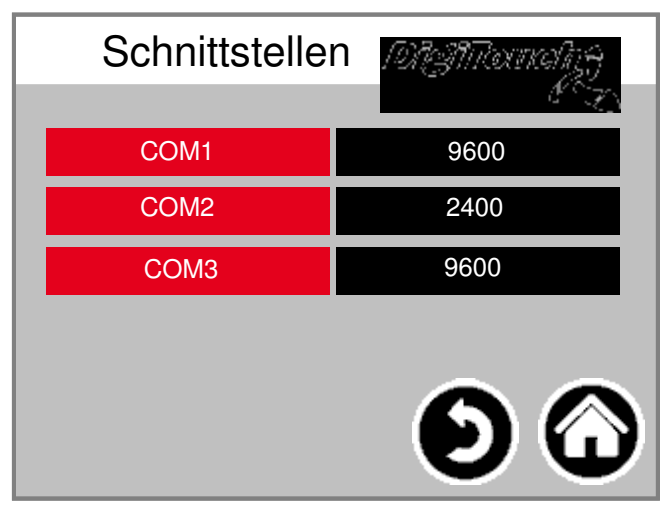

Anzeige der Baudraten der 3 COM Ports. Für Diagnosezwecke!

#### **Zellen 1-4**

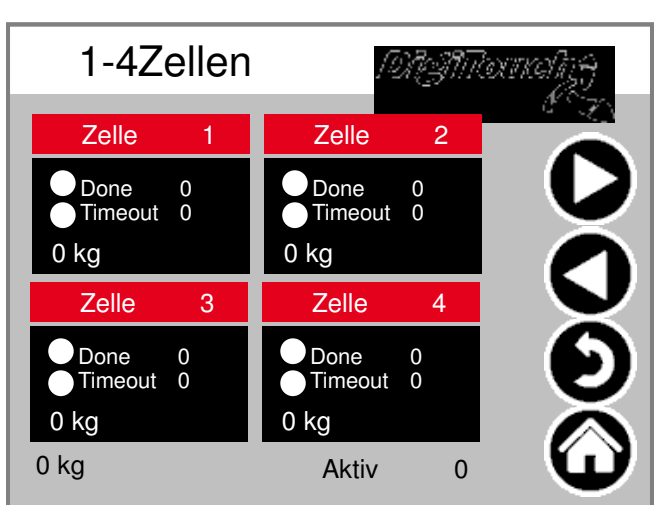

#### **(identisch 5-8; 9-12)**

Übersicht über je 4 Zellen. Pfeile zum Blättern. Kasten antippen zum aktivieren Balken antippen um zu Details zu gelangen.

#### **Zelle 1**

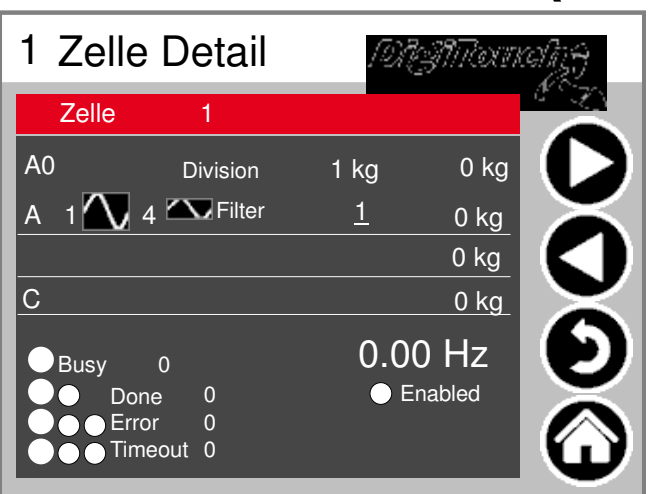

#### **(identisch 2ff)**

Detailmenü u.a. Einstellung minimale \_maximale Belastung der Zellen; Filter A und C

#### **Einstellungen Waage gesamt**

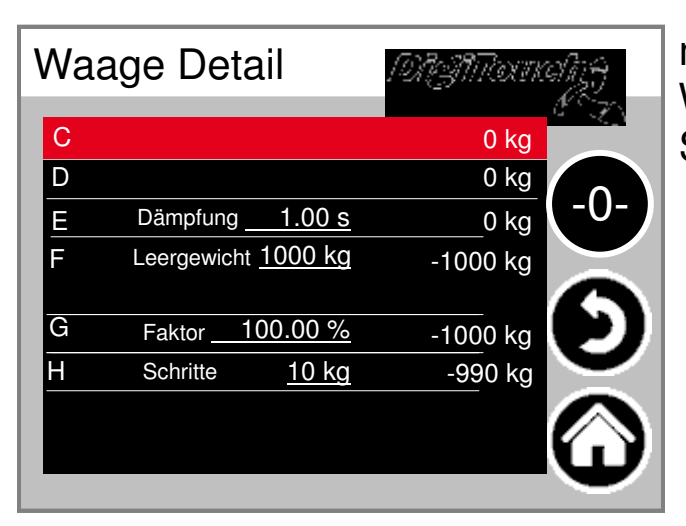

maximale und minimale Waagenkapazität; Gesamtfilter; **Schrittweite** 

#### **externes Display 1-4**

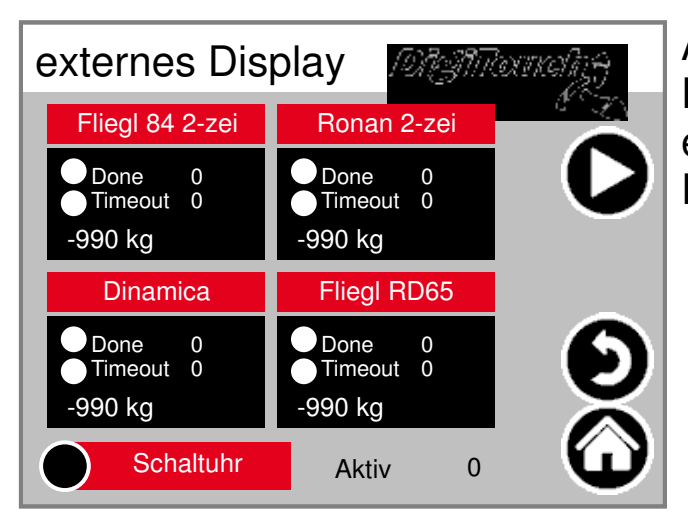

Aktivieren des externen Displays. ACHTUNG: Einige erfordern einen Neustart nach dem Setzen diese Einstellung.

#### **Display 1 Detail (1-zeilig)**

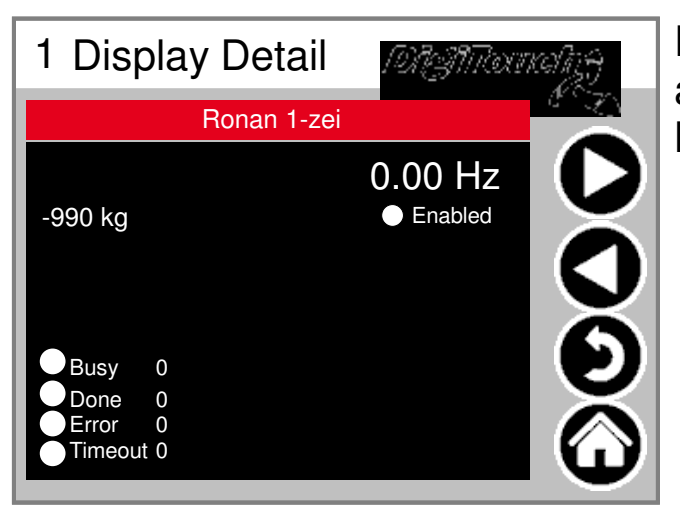

Detailansicht des Displays für alle 1-zeiligen Displays sieht die Maske so aus (1 Datenbereich)

#### **Display 2 Detail (2-zeilig)**

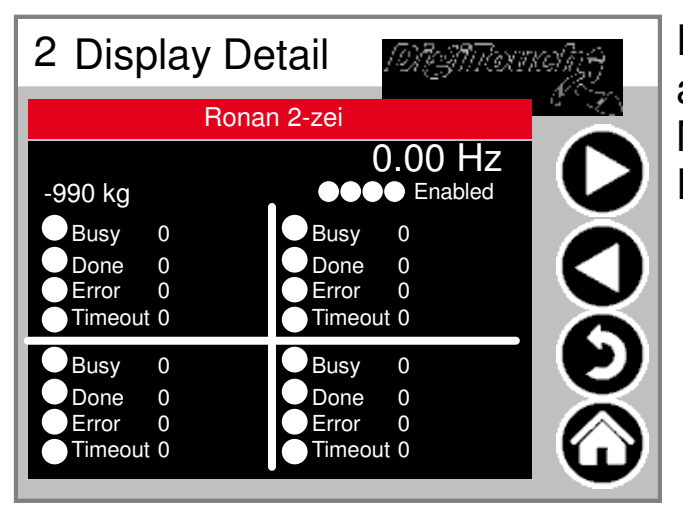

Detailansicht des Displays für alle 2-zeiligen Displays sieht die Maske so aus (4 Datenbereiche)

#### **Funkfernbed.**

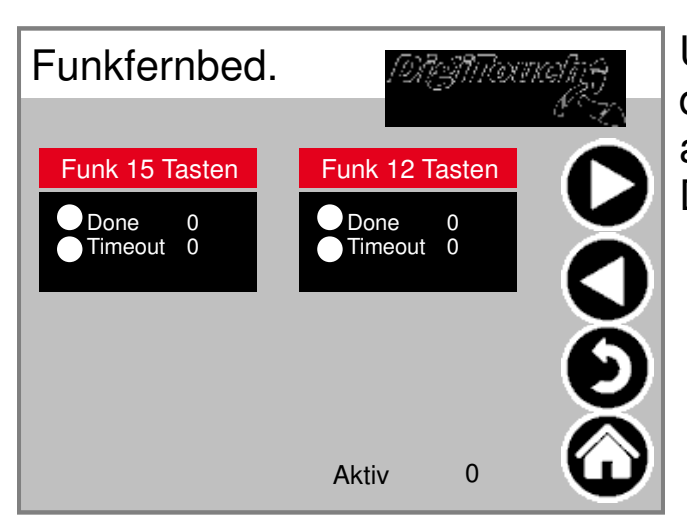

Übersicht Funkfernbedienungen derzeit nur 1 Typ. Kasten antippen zum aktivieren Balken antippen um zu Details zu gelangen.

#### **Funkferbedienung Detail**

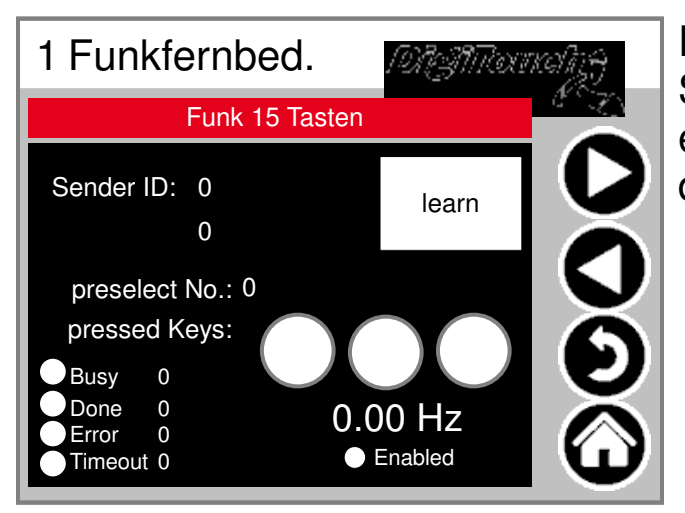

Detailansicht Funk. Die Seriennummer wird hier duch "learn" eingespeichert! 3 Kreise geben Zustand der 3 oberen Tasten wieder.

#### **EXTERN**

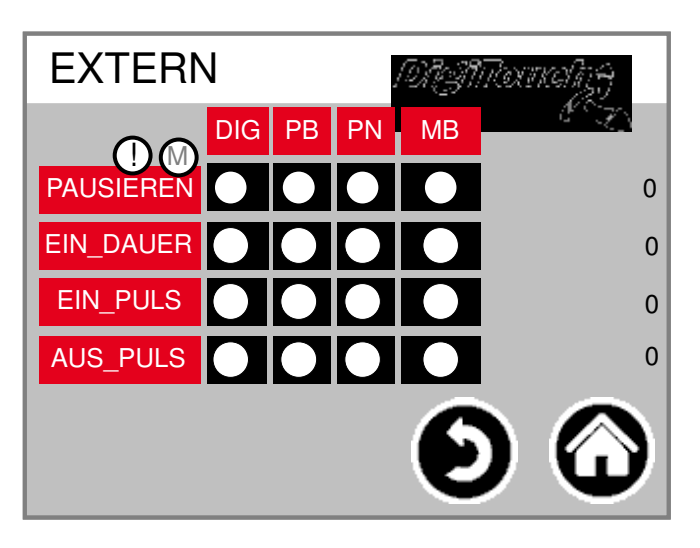

#### **EXTERN** /Digit/Toomalig DIG | PB | PN | MB EIN\_PULS 0 Intern: 0 Extern 0 AUS\_PULS OOO  $\bullet$ 0  $\mathbf{O}$

#### **Sonstiges**

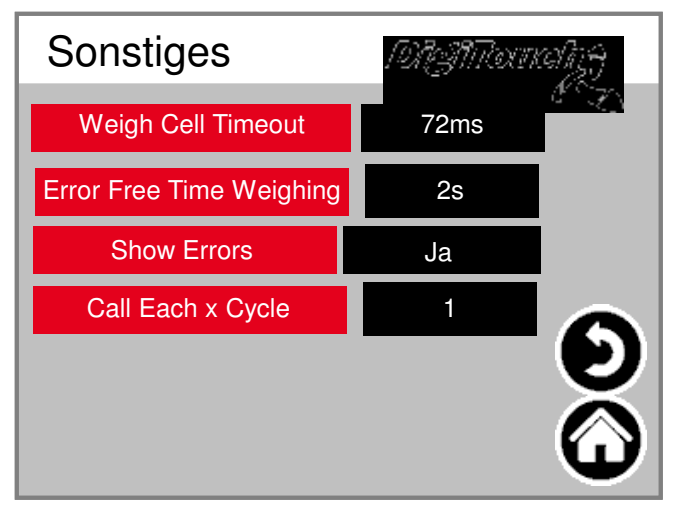

#### **Alarmtexte**

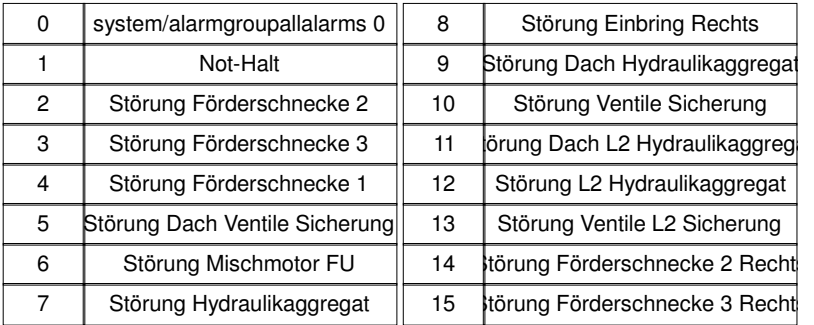

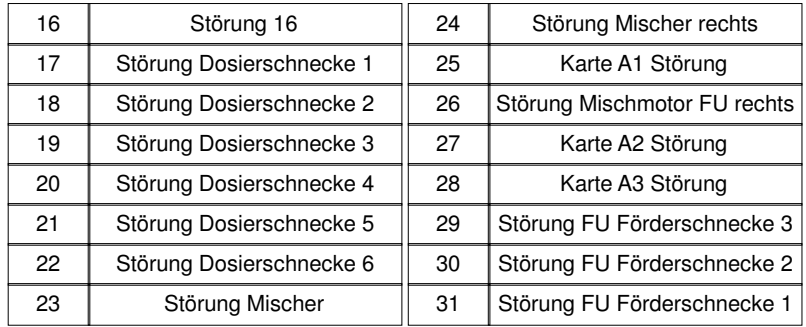

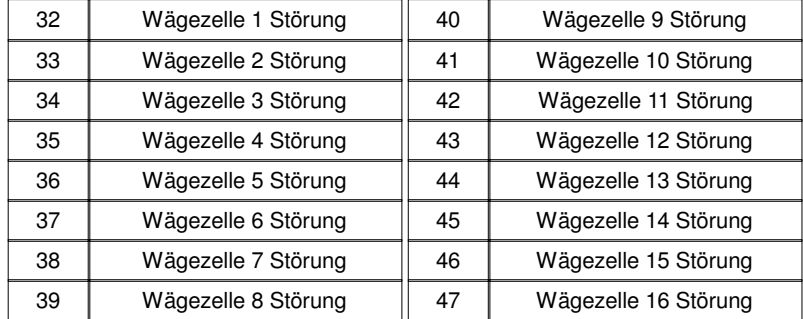

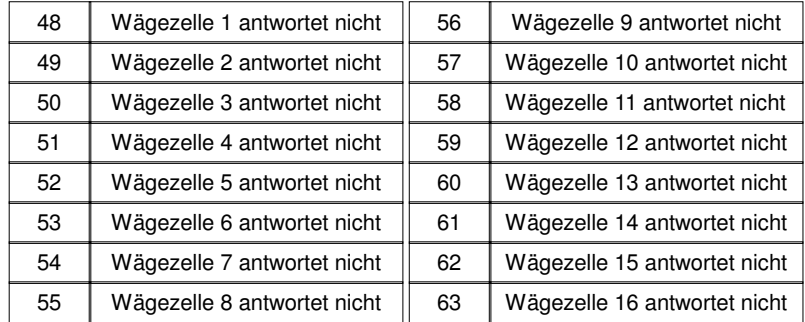

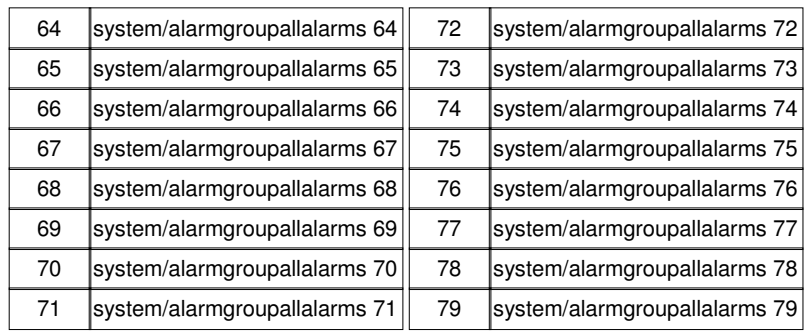

#### **Alarmtexte**

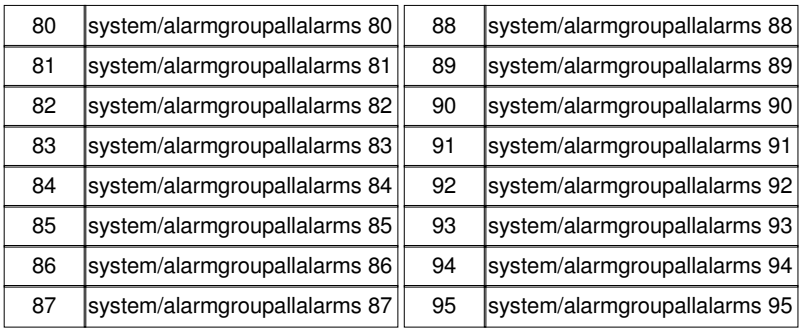

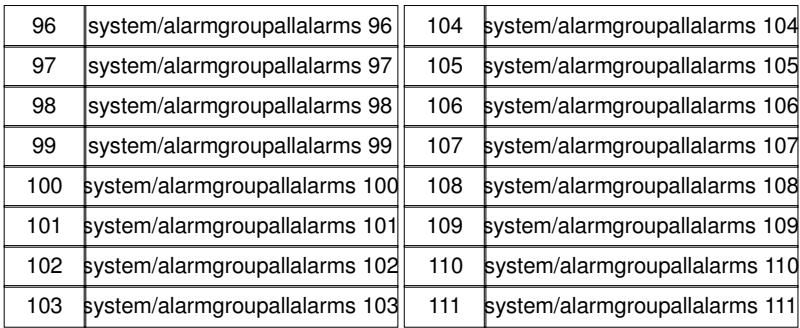

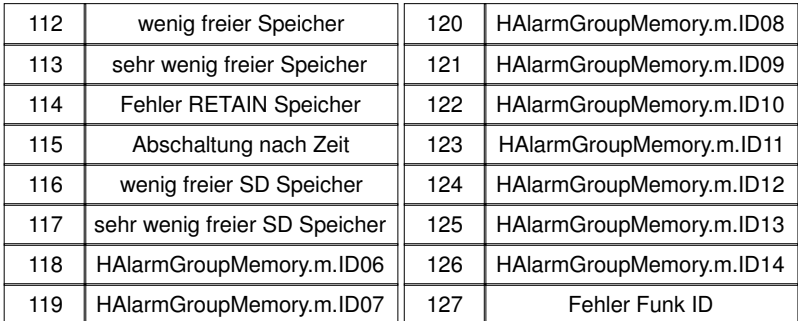

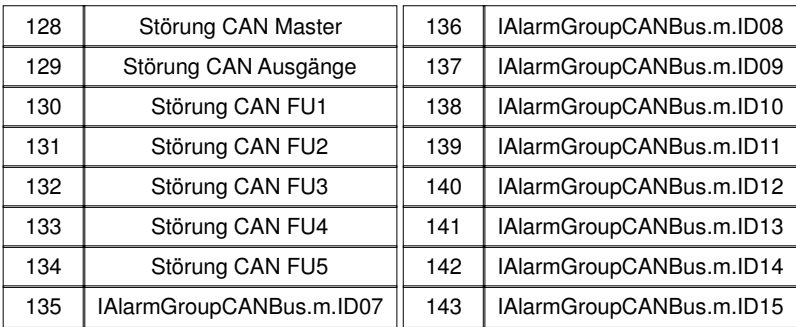

#### Alarmtexte sind im 1:1 Masstab dargestellt.

#### **Alarmtexte**

#### **Meldungstexte**

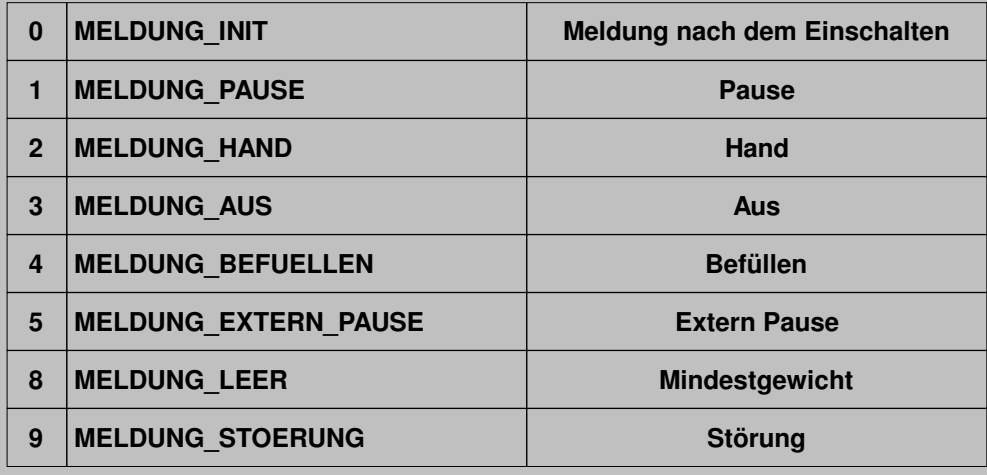

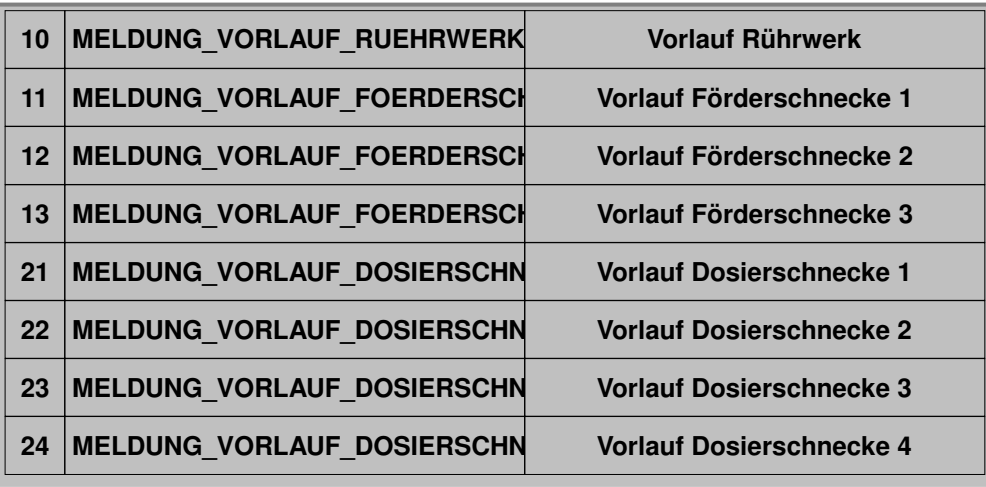

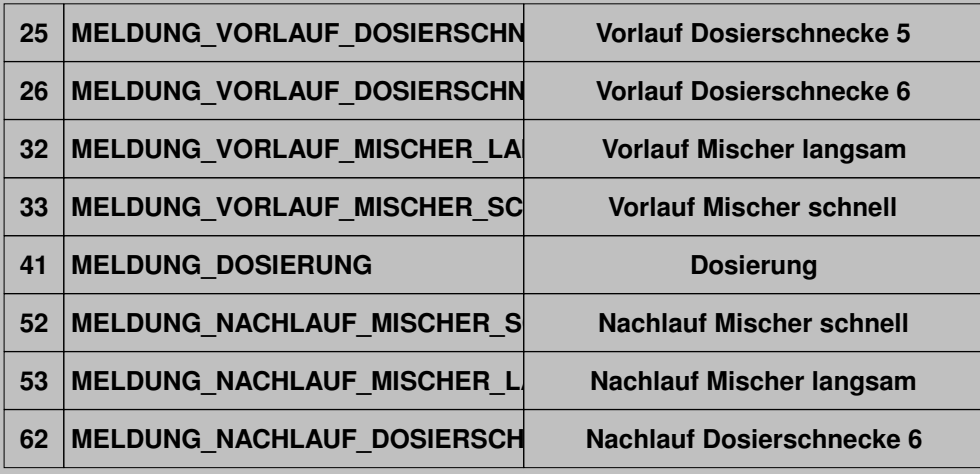

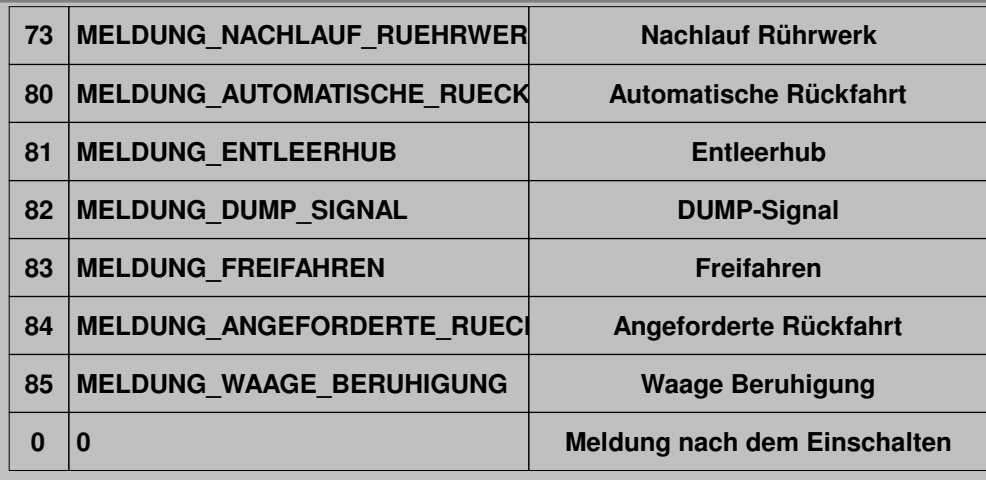

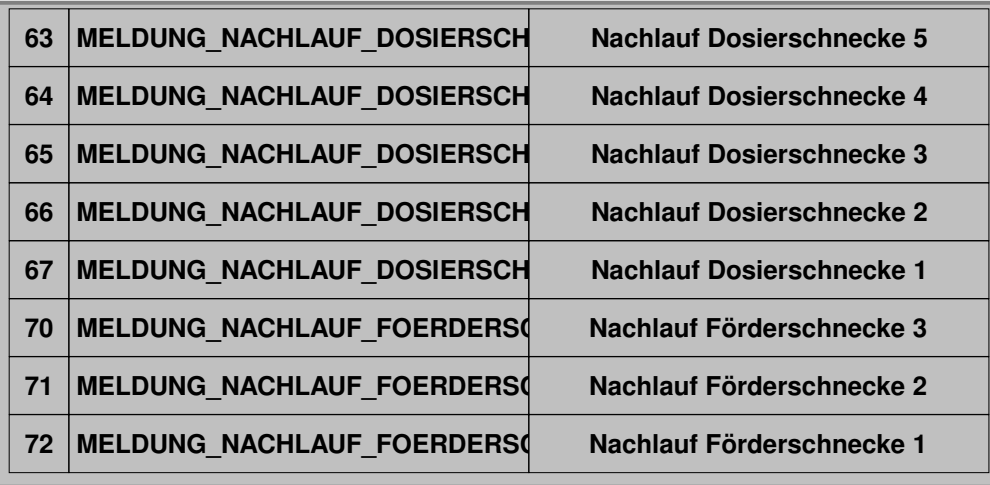

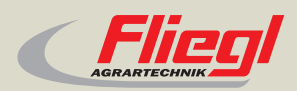

Fliegl Agrartechnik GmbH Bürgermeister-Boch-Str. 1 D-84453 Mühldorf a. Inn Tel.: +49 (0) 86 31 307-0 Fax: +49 (0) 86 31 307-550 e-Mail: info@fliegl.com

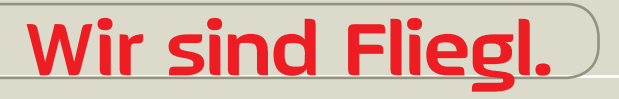

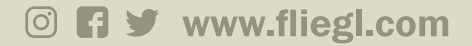